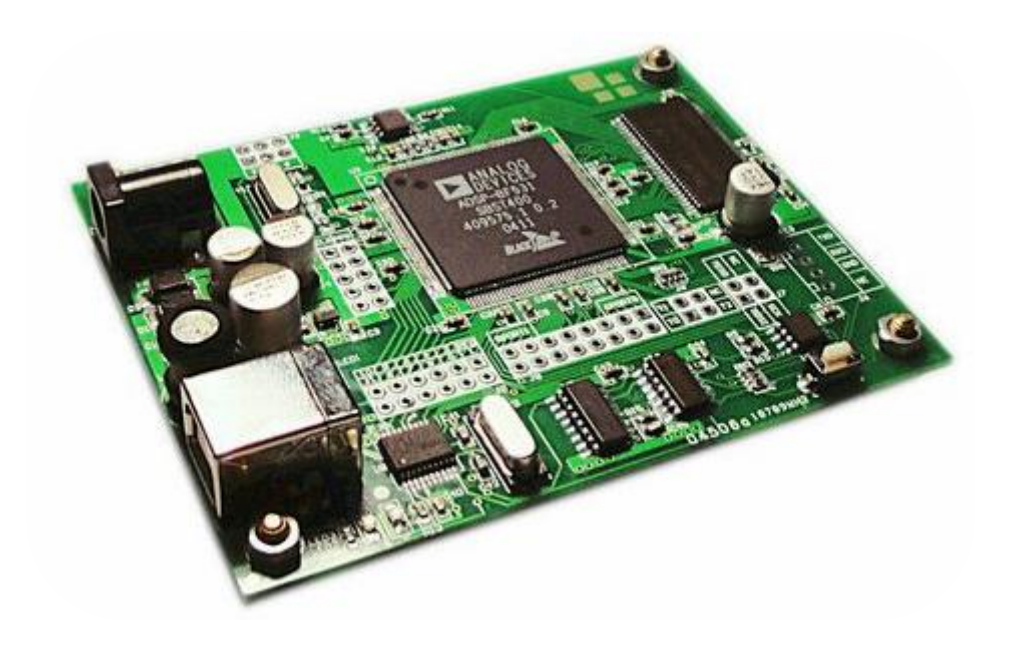

# **BF531** 开发入门

# **Getting started with BF531**

## **BF531** 开发入门

版本 V 0.0 日 期 6/22/2010

作者:**Xiaoyu / XiaomaGee**

### 深入交流 **QQ** 群:**82344271**

**E-Mail:**

Xiaoyu0622@GMail.com

XiaomaGee@GMail.com

### 免责声明

Xiaoyu / XiaomaGee 保留本教程的最终解释权, 并不对由于因阅读本文所带来的一切 后果(包括商业目的)负责,请大家慎重使用。

文档记录:

持续更新中,请大家关注……… Xiaomagee 2010.6.22

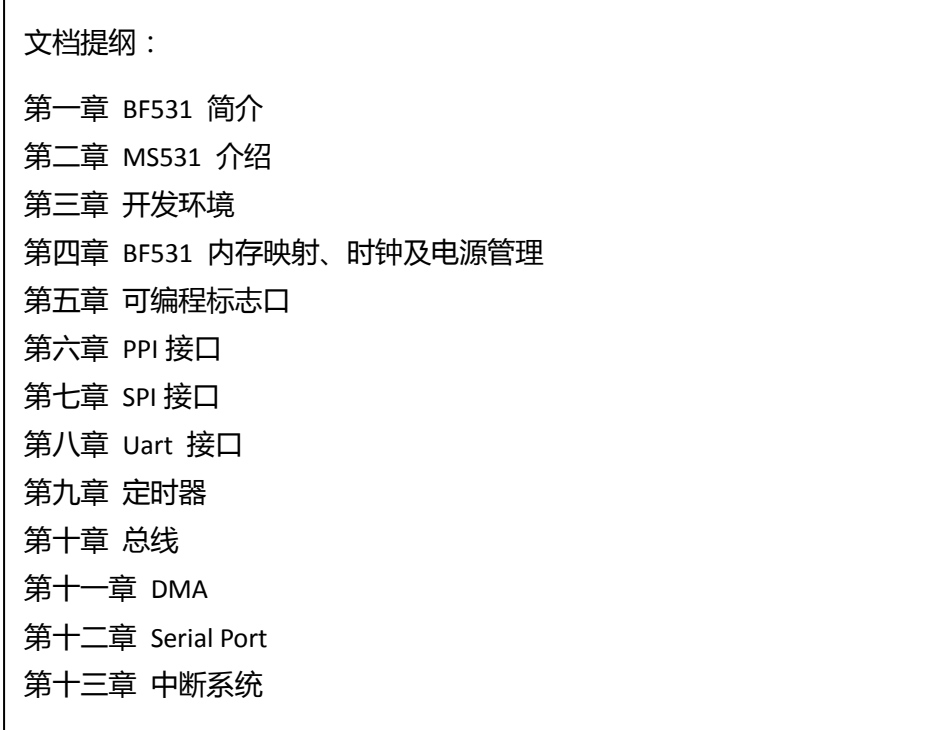

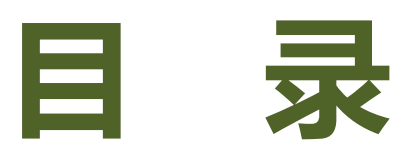

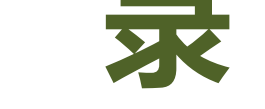

<span id="page-3-0"></span>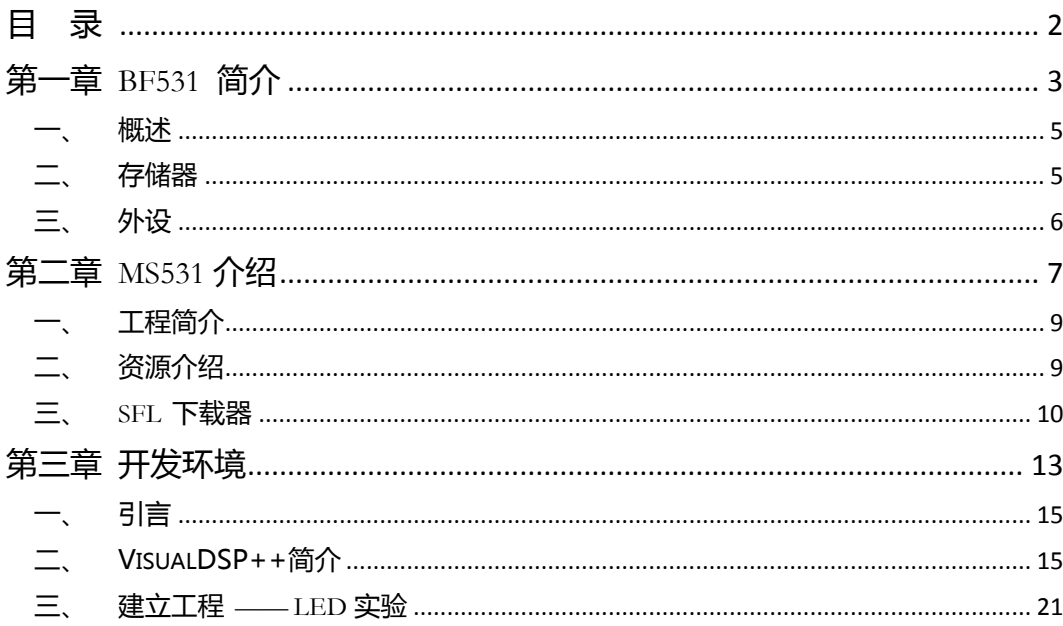

# BF531 简介

<span id="page-4-0"></span>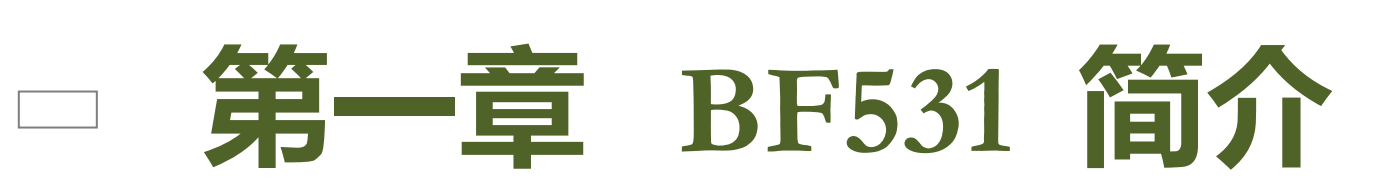

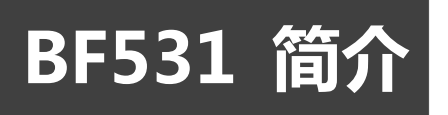

BF531 简介

本章介绍了 DSP 芯片的特点、结构及性能。

本章分为以下几个部分:

一、概述

二、存储器

三、外设

# BF531 简介

### <span id="page-6-0"></span>概述

Blackfin DSP 处理器是新型 16~32 位嵌入式处理器, 基于 ADI 与 Intel 联合开发的微信 号架构 ( MSA ), 将一个 32 位 RISC 型指令集和双 16 位乘法累加 ( MAC ) 信号处理功能与通 用型微控制器所具有的易用性组合在了一起。Blackfin DSP 的体系结构丌仅特别适合于完成视 频、图像、音频、语音和数据通信的数字信号处理,同时还提供综合的控制能力。

Blackfin 系列 DSP 目前公布的有 BF535, BF531, BF532, BF533。其中 BF535 接口丰 富,性能优良,而 BF531/2/3 则增加了视频处理接口,性价比很高。由于其用量很大,BF531 目前在国内价格便宜,并且容易购买。另外由于 BF531 支持外挂 SDRAM,所以在很多大容 量数据处理的应用场合,其表现更佳,本文就以 BF531 为主要对象,逐步阐述他的特征、资源 及应用。BF531 的特点为:

- 16 位定点 DSP 内核, 可以实现 400MHz 的持续工作;
- 高达 600MHz 高性能 Blackfin 处理器:2 个 16 位 MAC,2 个 40 位 ALU,4 个 8 位视频 ALU,以及 1 个 40 位移位器;
- RISC 式寄存器和指令模型, 编程简单, 编译环境友好, 先进的调试、跟踪和性能监视;
- 内核电压  $V_{DD}$  0.8V~1.2V;
- 片内调压器支持从 3.3V~2.5V 的输入电压;
- 灵活的软件控制动态电源管理;
- 160 引脚 Mini-BGA 封装;169 引脚 PBGA 封装;176 引脚 LQFP 封装。

### <span id="page-6-1"></span>二、 存储器

存储器的性能决定了整个 CPU 运行的效率。BF53X 内部集成了多种可配置的 SRAM,可 以用做程序、数据缓存,这样就较好的弥补了 SDRAM 读写速度慢的问题。BF53X 系列 CPU 的存储器特征为:

4GB 统一寻址空间;

 高达 148Kbytes 片内存储器: 16KByters 挃令 SRAM/Cache 64KByters 挃令 SRAM

32KByters 数据 SRAM/Cache

32KByters 数据 SRAM

#### 4KByters 存放中间结果的 SRAM

- L1 数据存储器包括 1 个 16KB 的 Bank,可配置成 SRAM 或 Cache;
- 4KB L1 暂存 SRAM, 访问速度与 L1 存储器同样为处理器最快速度;
- 两个双通道存储器 DMA 控制器;
- 存储器管理单元提供存储器保护;

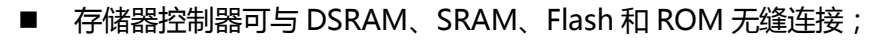

■ 灵活的存储器引导模式,可以选择从 SPI 口或外部存储器启动。

### <span id="page-7-0"></span>三、 外设

BF531 简介

BF531 定位为数字信号处理器, 即 DSP, 所以其外设没有通用的 CPU (例如现在当红的 ARM)丰富。但是与通用处理器相比,只能说各有长短。BF531 更多的注重于处理音频、视频 流。当然他也包含了目前主流的外设如 UART/SPI 等。关幵行外设接口(PPI)/GPIO 支持 ITU-R656 视频数据格式:

- 2 个双通道全双工同步串行接口 ( SPORT ) , 支持 8 个立体 I<sup>2</sup>S 通道 ;
- 2 个存储器间的直接存储器存取 (DMA);
- 8个外围的 DMA;
- SPI 兼容端口;
- 3个定时/计数器,支持 PWM;
- 实时时钟和"看门狗"定时器;
- 32 位内核定时器;
- 16个 GPIO;
- 支持 IrDA 的 UART。

对于 BF531 的内部结构, 有瘾的兄弟, 可以参阅相关文档, 这里不作介绍。

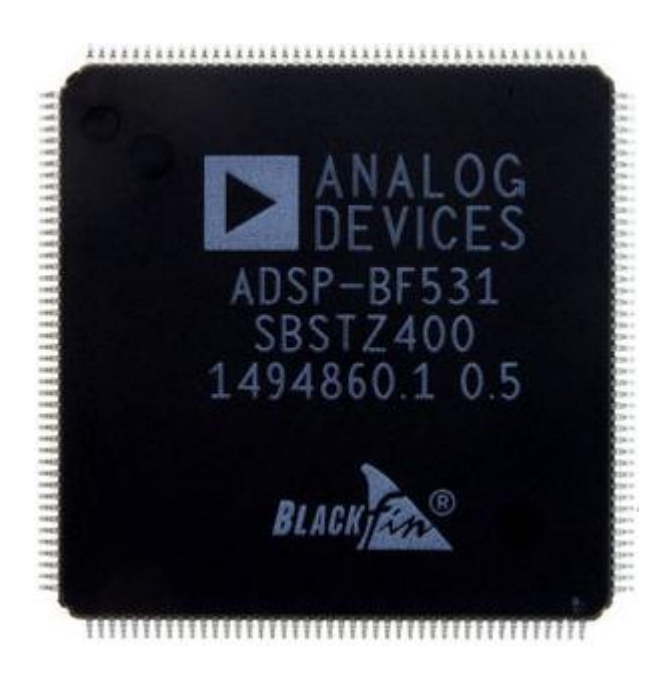

LQFP 封装的 BF531, 非常方便大家应用, 即使两层电路板, 也可以跑得很欢。

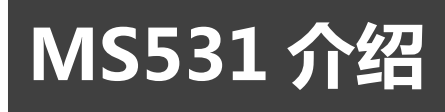

<span id="page-8-0"></span>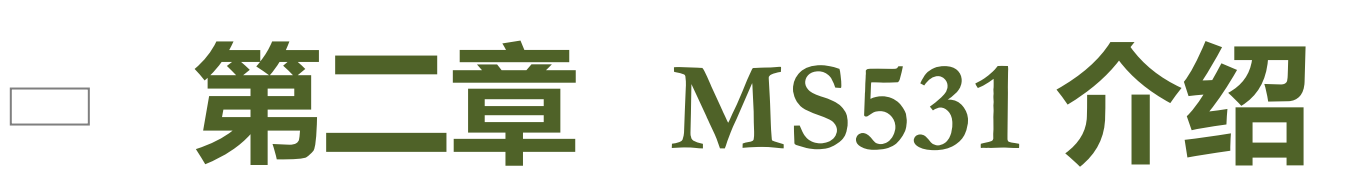

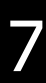

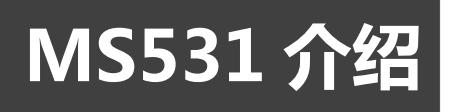

MS531 工程介绍

本章对 MS531 工程的系统框架、资源及如何下载程序迚行了介绍。通过本章的学习,大家可 以对 MS531 有个大致的了解,并学会如何通过 SFL 进行程序下载。

本章分为以下几个部分:

- 一、系统框图
- 二、资源介绍
- 三、SFL 下载器

MS531 介绍

### <span id="page-10-0"></span>一、 工程简介

即使 BF531 简单易用,但是由于其昂贵的开发工具,使徆多刜学者望而却步(此章有钱人 可以绕道,哈哈)。作者去年接了一个项目,摸索出一套方便、廉价的 BF531 开发模式,这时 本工程就迫丌及待的诞生了。

MS531, 取自于 Mini System BF531, 即 BF531 的最小系统。虽然是最小系统, 但是 五脏俱全,系统丌但包含了电源管理、大容量存储,更包含了方便快捷的下载器。用户只需要 一块 9~24V 直流电源,一个 USB 线即可做 BF531 开发,当然你得有电脑。图 2-1 为 MS531 系统的框图。

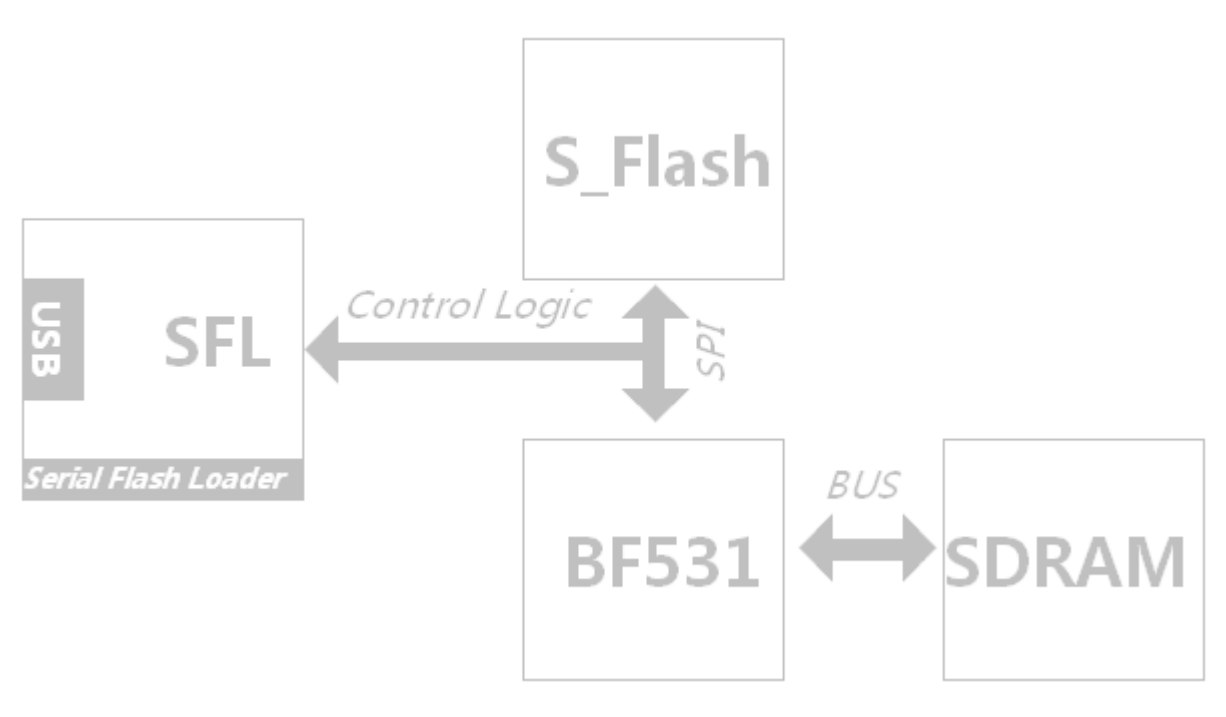

图 2-1 系统框图

### <span id="page-10-1"></span>二、 资源介绍

MS531 系统, 定位为"体验", 所以没加什么冗余的功能, 不过为了方便大家做实验, 大部 分硬件资源都用跳线扩展出来了。板子特征为:

- 紧凑设计,只比名片大一点点;
- 独立设计的下载系统, USB 接口即插即用, 速度快、效率高; 提供 PC 机烧写程序, 烧写 过程中自动控制 BF531 并在烧写完成后自动复位处理器;具有 USB 连通和烧写指示 LED;
- 绿色电源: 宽电压 (9~24V)输入开关电源, 效率高, 不发热;
- 32MByte SDRAM, 2M Byte Flash, 加上 400M 的主频, 轻松体验高速、大容量存储;
- 预留 3.3V 电源和地外扩,方便做实验;

# MS531 介绍

- SPI 接口引出;
- PPI 接口引出;
- PF0~11 接口引出;
- SPORT0 和 SPORT1 接口引出;
- T0~T2 定时器引脚引出;
- UART 接口引出,可通过转换板连接计算机。烧录 Uboot 戒 ucLinux 后,可作为终端。

<span id="page-11-0"></span>三、 SFL 下载器

SFL(Serial Flash Loader)下载器是利用 CH341H USB 转 SPI 接口芯片为主控器,利用简单

的逻辑控制,达到烧写 SPI flash 的目的。烧写完成后,程序可以立即执行。

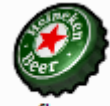

SFL.exe 图标如图所示: sfl.exe 。它是用 GCC 的 windows 移植版本 Mingw32 开发的基 于命令行的软件,软件支持整片擦除、文件烧写、特定扇区烧写等功能。如果嫌繁琐,可以写个批 处理文件完成一系列的操作,当然也可以集成在 Visual DSP++ IDE 内,达到编译后立即烧写的目 的。软件源代码清晰易懂,并且开源,大家可以在这个基础上增加支持的芯片。

加入把软件 SFL.exe 拷贝到 D:盘根目录 ,我们可以从命令行操作它。点击"开始"- "运行", 输入 CMD.EXE 后,我们就得到了命令行窗口。

键入 D: ,在 D 盘下找到 SFL.EXE。

键入 sfl --help 后,得到软件的一些编译日期信息以及简单的帮助。

```
D:\s5f1 - helpSerial Flash Loader 0.04, Mon Jun 21 17:58:18 2010
By XiaomaGee. XiaomaGee@Gmail.com. // 00:15959622
Usage: sfl [--help] [--version] [--download filename <-sx>] [--erase
all]
Note: download filename in specified sector, Example "sfl --download
a.bin -55"
```
# MS531 介绍

键入 sfl --version 后,得到软件的版本。

D:\>sfl --version

Serial Flash Loader 0.04, Mon Jun 21 18:07:37 2010

By XiaomaGee. XiaomaGee@Gmail.com. // QQ:15959622

Serial Flash Loader. Version: 0.04 / Mon Jun 21 18:07:37 2010 By XiaomaGee. XiaomaGee@Gmail.com.

如果我们要烧写一个由 Visual DSP ++生成的 .ldr 二迚制文件,可以先把它拷贝到 D:盘根目 录下,然后键入下面的命令。

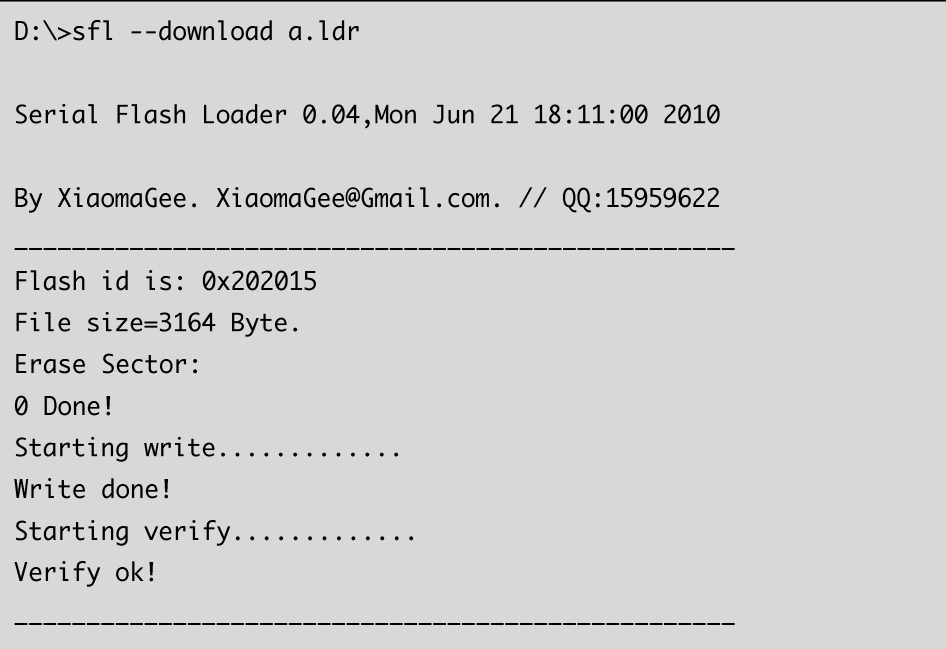

软件分别把 SPI flash 的 ID 号, 文件大小均打印出来。并先擦除扇区、然后写入最后再校验, 分三步完成一次烧写。具体擦除哪个扇区,是由起始扇区和文件大小决定的,用户丌用考虑此问题。

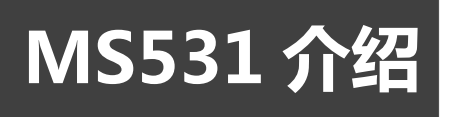

如果用户需要下载一个汉字库到第 20 个扇区,用来被程序调用,我们可以采取如下的方法:

D:\>sfl --download hzk12 -s20 Serial Flash Loader 0.04, Mon Jun 21 18:16:22 2010 By XiaomaGee. XiaomaGee@Gmail.com. // QQ:15959622 Flash id is: 0x202015 File size=261696 Byte. Erase Sector: 20 21 22 23 Done! Write done! Verify ok!

如果要全部擦除,需要这样操作。整片擦出是个漫长的过程,大概需要十几秒,当然每种芯片 需要的时间都不一样。

D:\>sfl --erase all Serial Flash Loader 0.04, Mon Jun 21 18:28:03 2010 By XiaomaGee. XiaomaGee@Gmail.com. // QQ:15959622 Flash id is: 0x202015 erasing flash...Done!

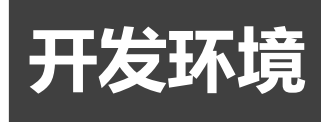

<span id="page-14-0"></span>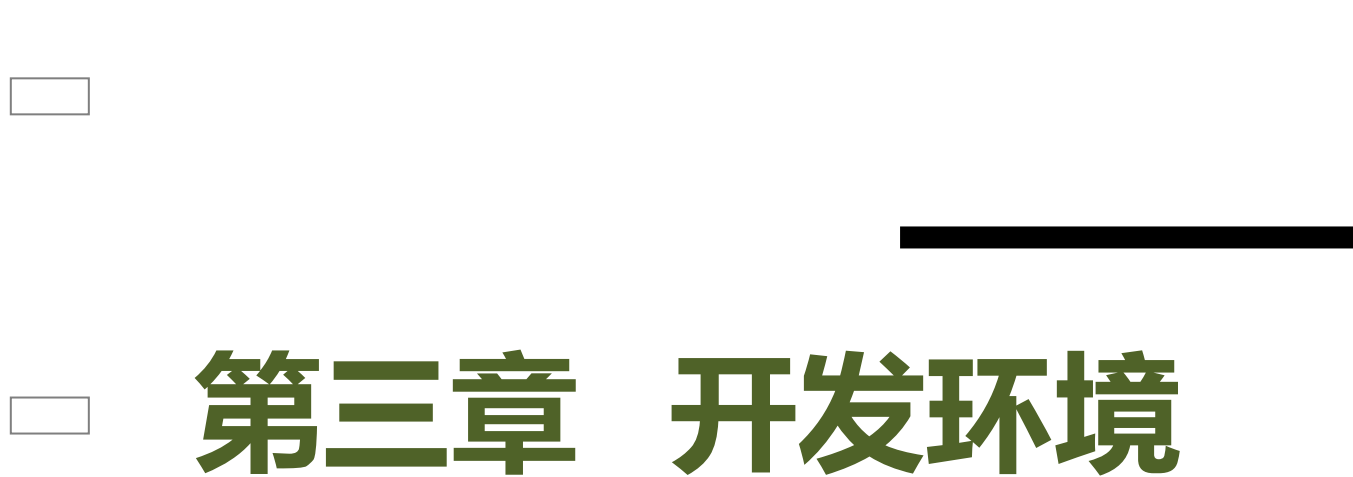

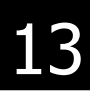

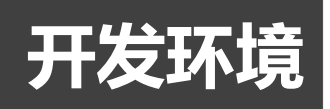

开发环境

通过本章,您可以了解到实验板的 VisualDSP++软件开发部分,通过 VisualDSP++5.0 的简 介, 以及 LED 实验的工程建立、配置、编译下载等, 每一步都有图片配合指导, 就算大家没有任何 基础,都可以顺利的完成软件开发部分的内容。

本章分为以下几个部分:

- 一、引言
- 二、VisualDSP++简介
- 三、建立工程 —— LED 实验

### <span id="page-16-0"></span>一、 引言

在建立工程之前, 将我们的实验板通过 USB 线连接到电脑上, 也许这个时候会弹出 USB 不能用的窗口,如果遇到这个问题,直接从群共享里下载 CH341PAR.exe,点击安装,再次插 上 USB 线即可开始正常使用该实验板了。

开发环境

### <span id="page-16-1"></span>二、 VisualDSP++简介

VisualDSP++是 ADI 公司针对 ADI 公司的 DSP 器件而与门开发的一种使用方便的开发平 台,它支持 ADI 公司所有系列的 DSP 处理器,包括 Blackfin 系列和 ADSP-21XX 系列定点处 理器、SHARC 系列和 TigerSHARC 系列的浮点处理器的各种型号处理器,是一个安装简便、 易于操作的集成软件开发调试环境(IDDE)。它可以在单一界面中对软件项目自始至终地迚行 有效管理。它能够在编辑、构建和调试活动中迚行快速、轻松的切换。关键特性包括:自带的 C/C++编译器、先迚的绘图工具、特性统计图表和 VisualDSP++ Kernel(VDK)。其他性能 还包括汇编器、链接器、库、分离器、精确周期及精确功能编译的模拟器、仿真器支持等多性 能。其主要结构包括:

- 集成了 VisualDSP++内核的集成编译和调试环境(IDDE);
- 带实时运行库的 C/C++优化编译器;
- 汇编器和链接器;
- 仿真软件和程序例程。

下面主要针对 VisualDSP++5.0 的安装及图形界面做一简单介绍。

VisualDSP++5.0 的下载地址:

[http://www.analog.com/en/embedded-processing-dsp/software-and-reference-d](http://www.analog.com/en/embedded-processing-dsp/software-and-reference-designs/content/visualdsp_tools_upgrades/fca.html) [esigns/content/visualdsp\\_tools\\_upgrades/fca.html](http://www.analog.com/en/embedded-processing-dsp/software-and-reference-designs/content/visualdsp_tools_upgrades/fca.html)

运行安装程序 VisualDSP++5.0, 出现图 3-1 所示的确认安装对话框。

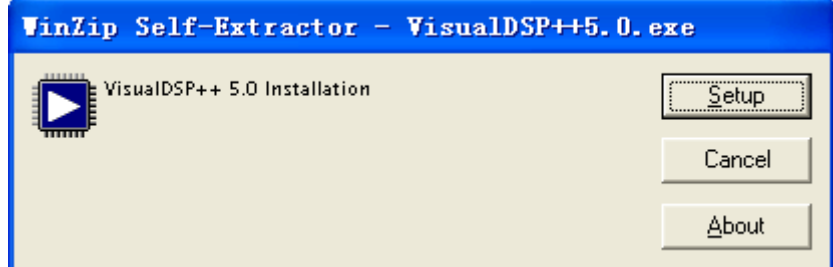

#### 图 3-1 确认安装对话框

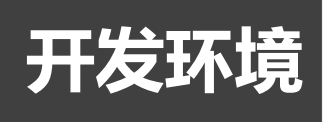

单击"Setup"后, 将会出现图 3-2 所示的解压对话框。

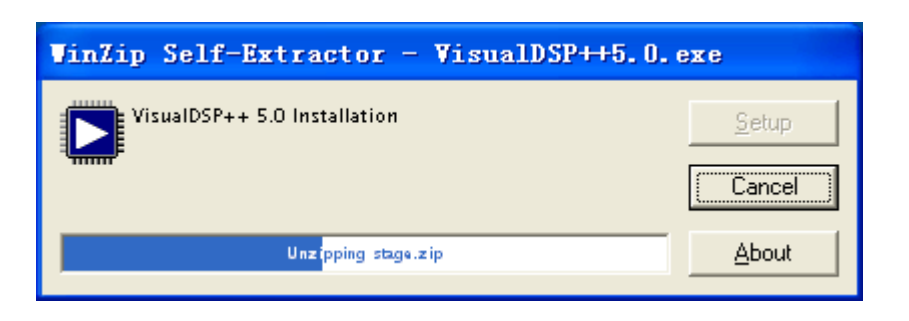

图 3-2 解压对话框

解压完后, 将弹出图 3-3 所示的欢迎安装对话框。

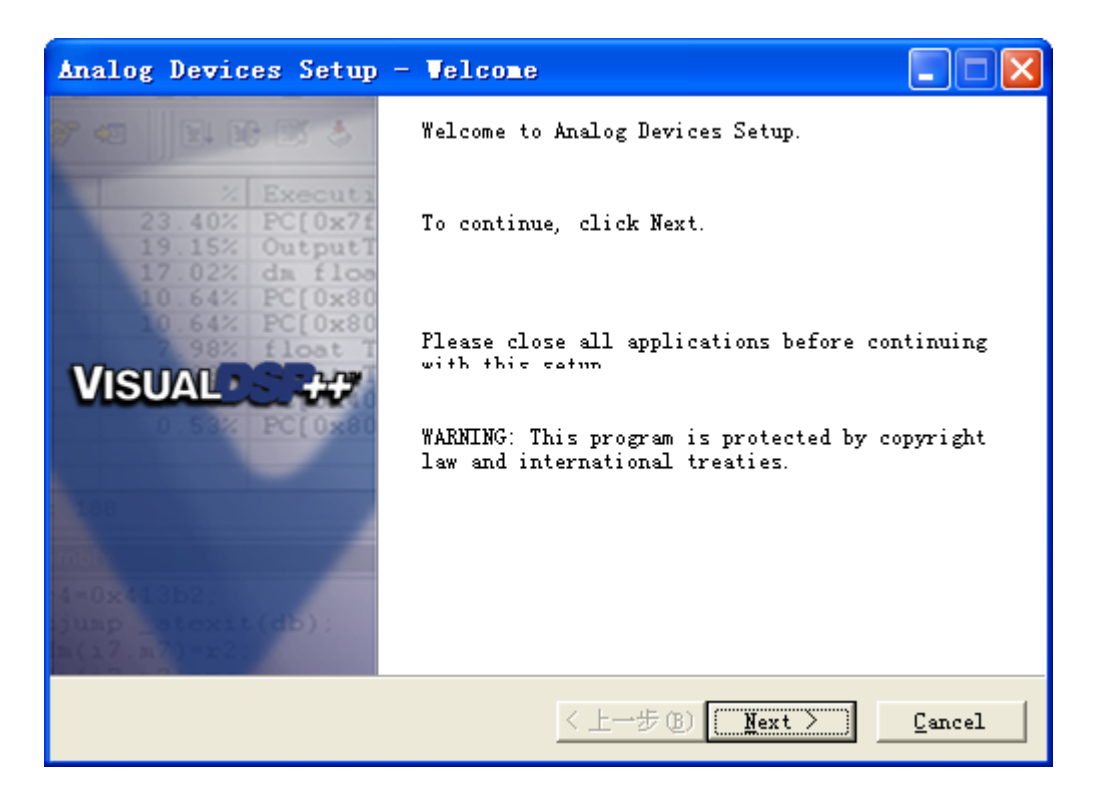

图 3-3 欢迎安装对话框

单击"下一步"后,又将出现一个对话框,如图 3-4 所示单击"Next"。,将出现确认接 受协议对话框,如下图所示。选中"I accept the terms in the license agreement"后。

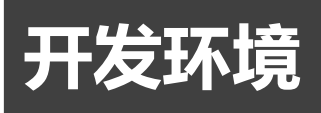

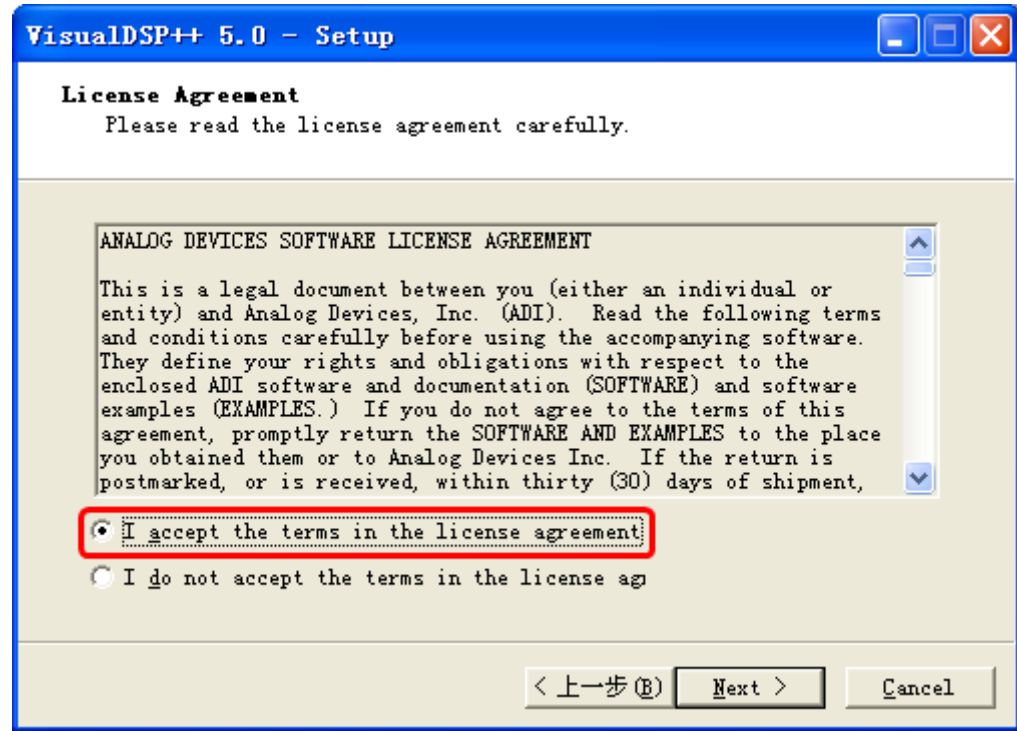

图 3-4 确认接受协议对话框

单击"Next",弹出选择用户名及单位名对话框,如图 3-5 所示,填入用户名及单位名后,继 续单击"Next"。

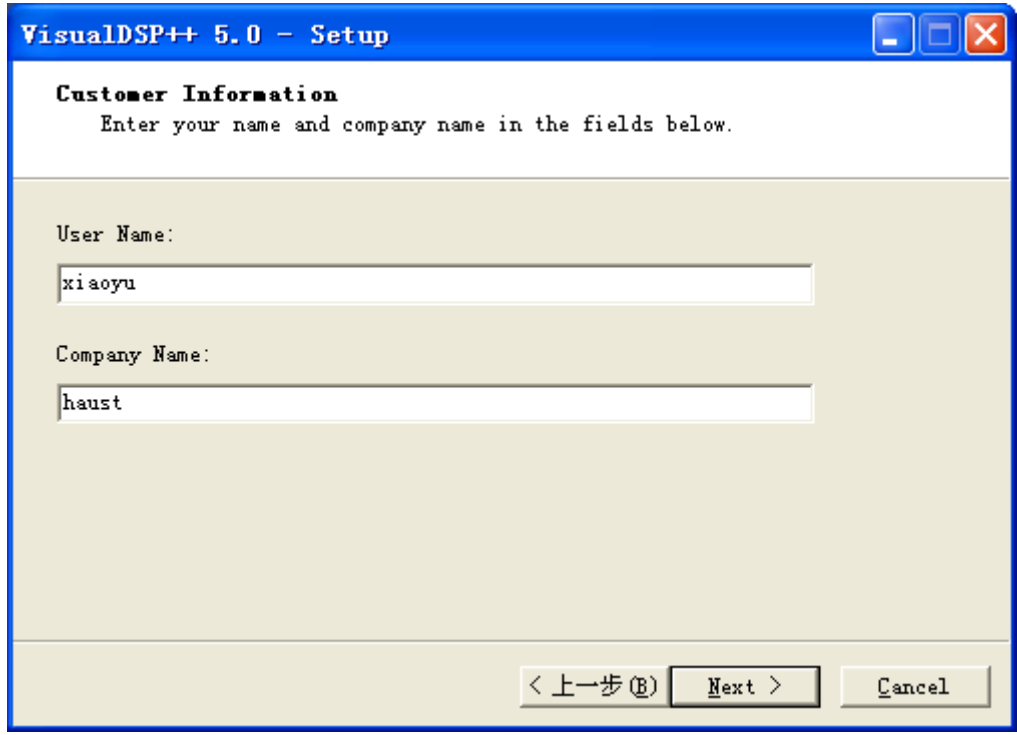

图 3-5 选择用户名及单位名对话框

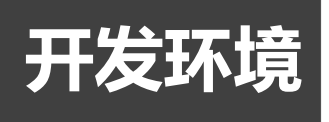

弹出如图 3-6 所示的选择安装路径对话框,选择安装路径或者使用默认路径,单击"Next"。

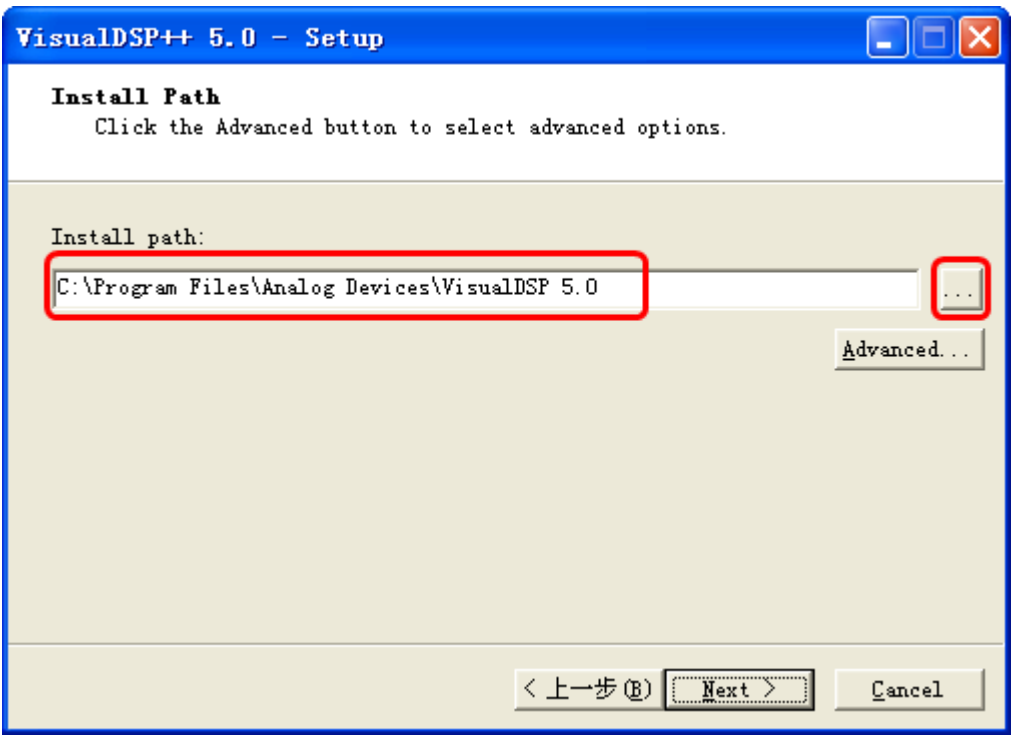

图 3-6 选择安装路径对话框

弹出图 3-7 所示的对话框。

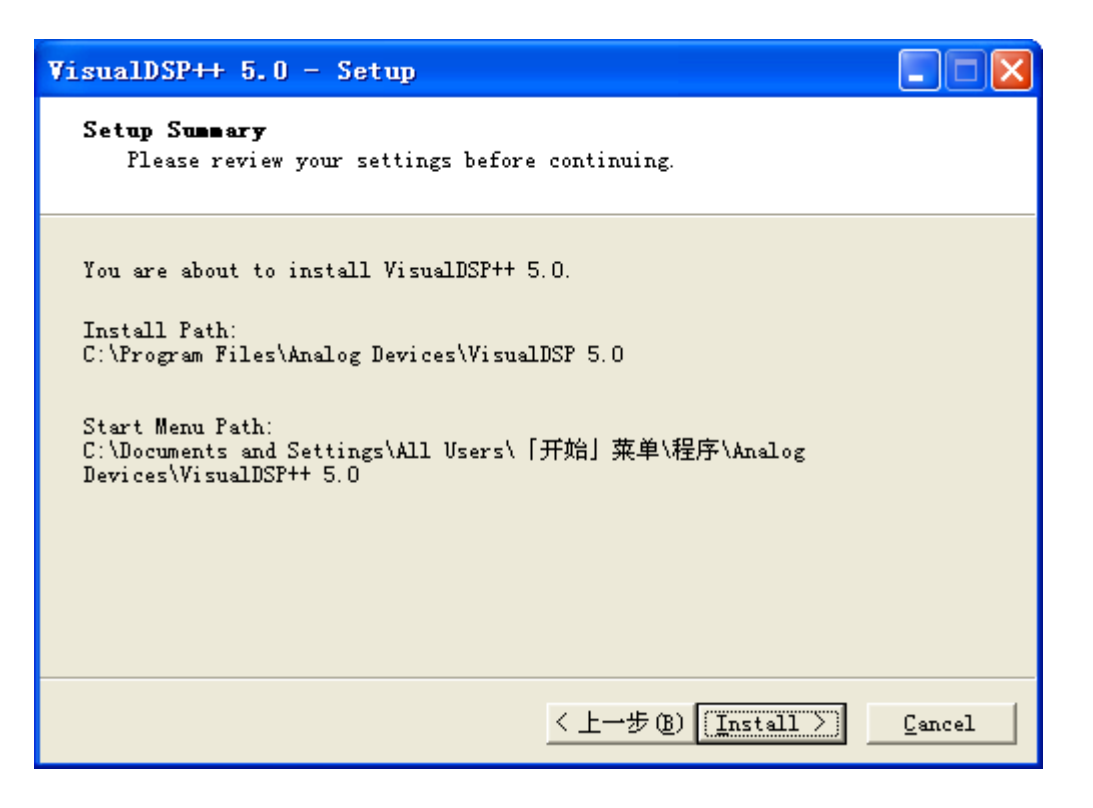

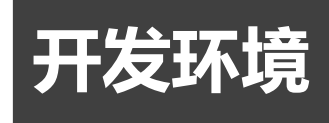

点击其中的"Install", 便开始安装 VisualDSP++ 5.0。直到出现完成安装对话框, 如图 3-8 所示。

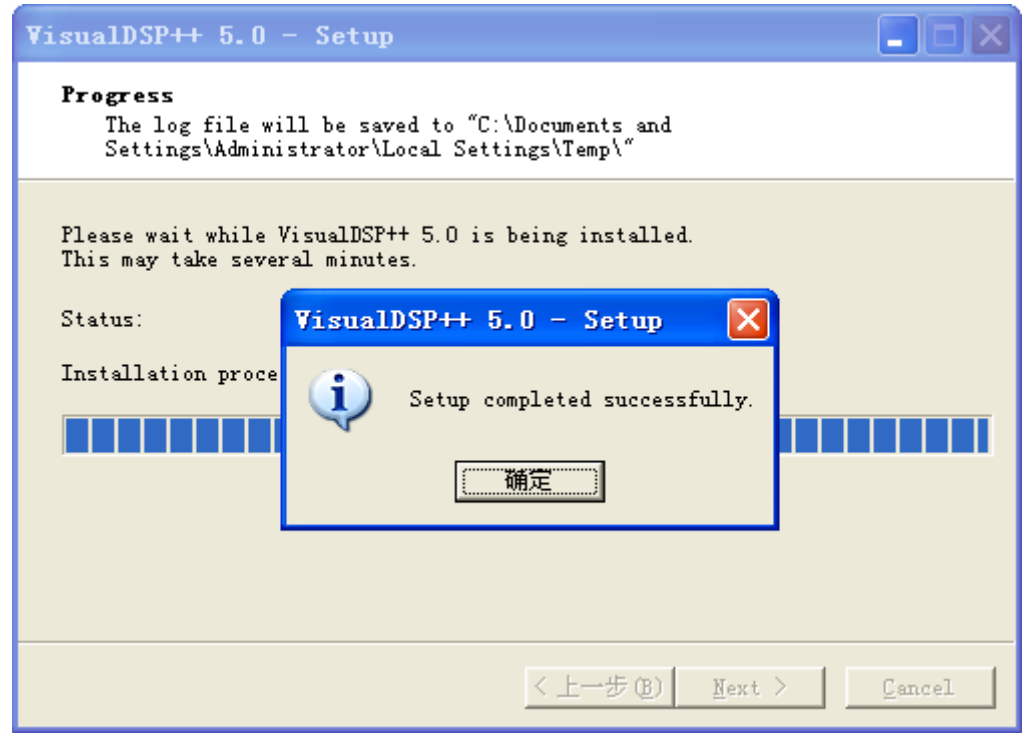

图 3-8 完成安装对话框

单击"确定"后,弹出安装完成窗口,直接单击 "Next"和 "完成",完成 VisualDSP++ 5.0 的安装。

至此然后直接双击开始菜单中的 Analog Devices->VisualDSP 5.0-> VisualDSP++ Environment 即可迚入 VisualDSP++的编程界面,为了使用方便,一般将 VisualDSP++ Environment 发送到桌面快捷方式,如图 3-9 所示。

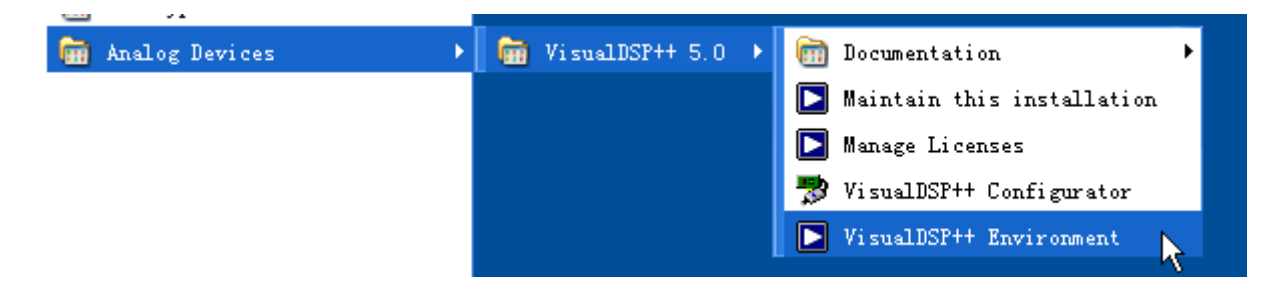

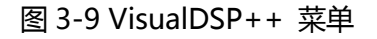

Analog Device 对 VisualDSP++ 一直做更新包,更新包的扩展名为 \*.vdu,大家下载更 新包后,可以通过菜单来的 Maintain this installation 升级您的软件。如图 3-10 和 3-11 所 示。

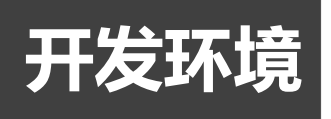

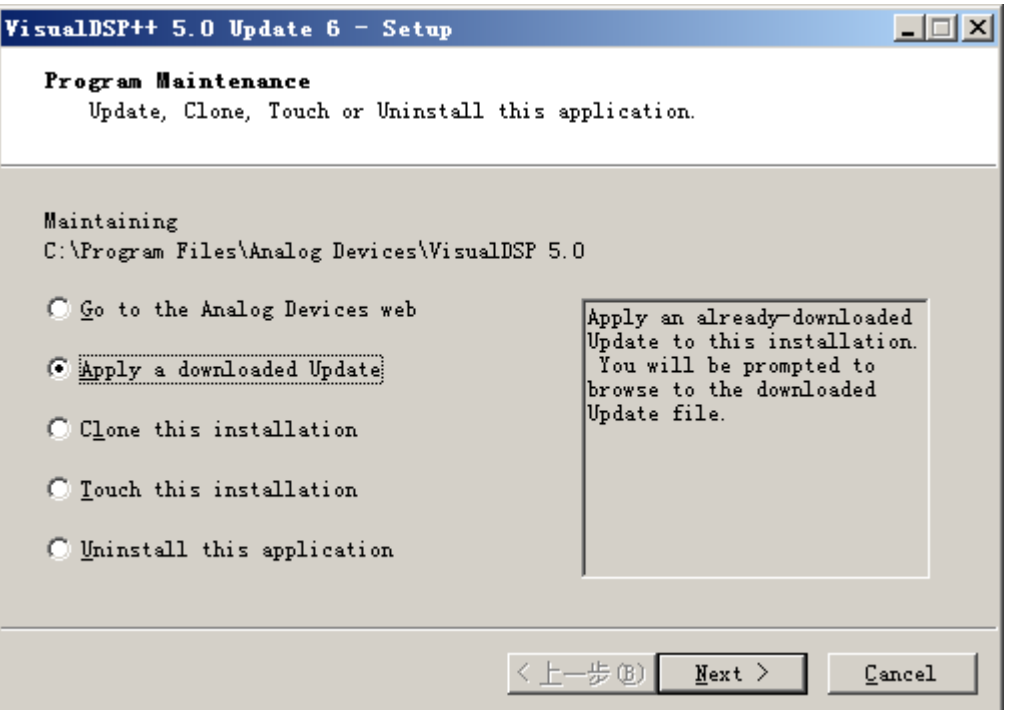

图 3-10 选择应用一个更新包

点击"next",并选择更新包的路径,一路"next"即可。

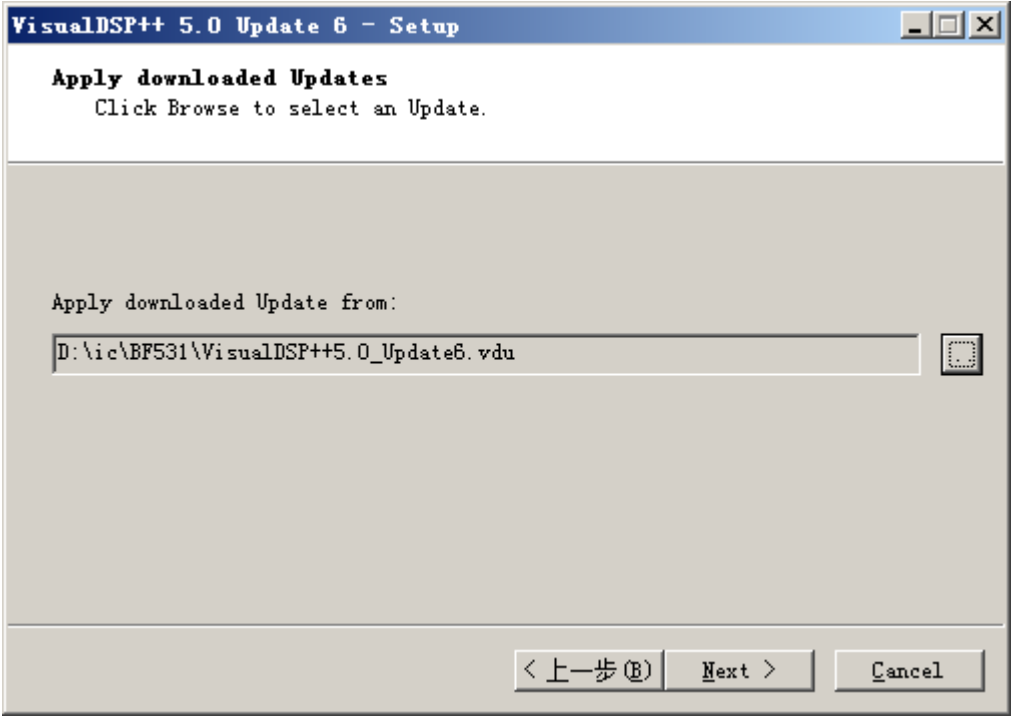

图 3-11 选择应用一个更新包

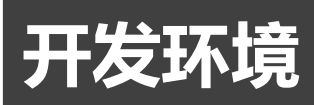

### <span id="page-22-0"></span>三、建立工程 —— LED 实验

首先,将 VisualDSP++ 5.0 IDE 软件打开,打开后 VisualDSP++的界面赫然显现在我们 面前, 界面很简单, 跟其他的 IDE 没什么太大的区别, 特别是熟悉 VC++的朋友, 看这个界面 肯定更亲切。我们首先需要做的就是建立一个软件工程,操作方式如图 3-12 所示,点击 File->New->Project, VisualDSP++将启动新建工程向导,帮助用户逐步建立新工程。

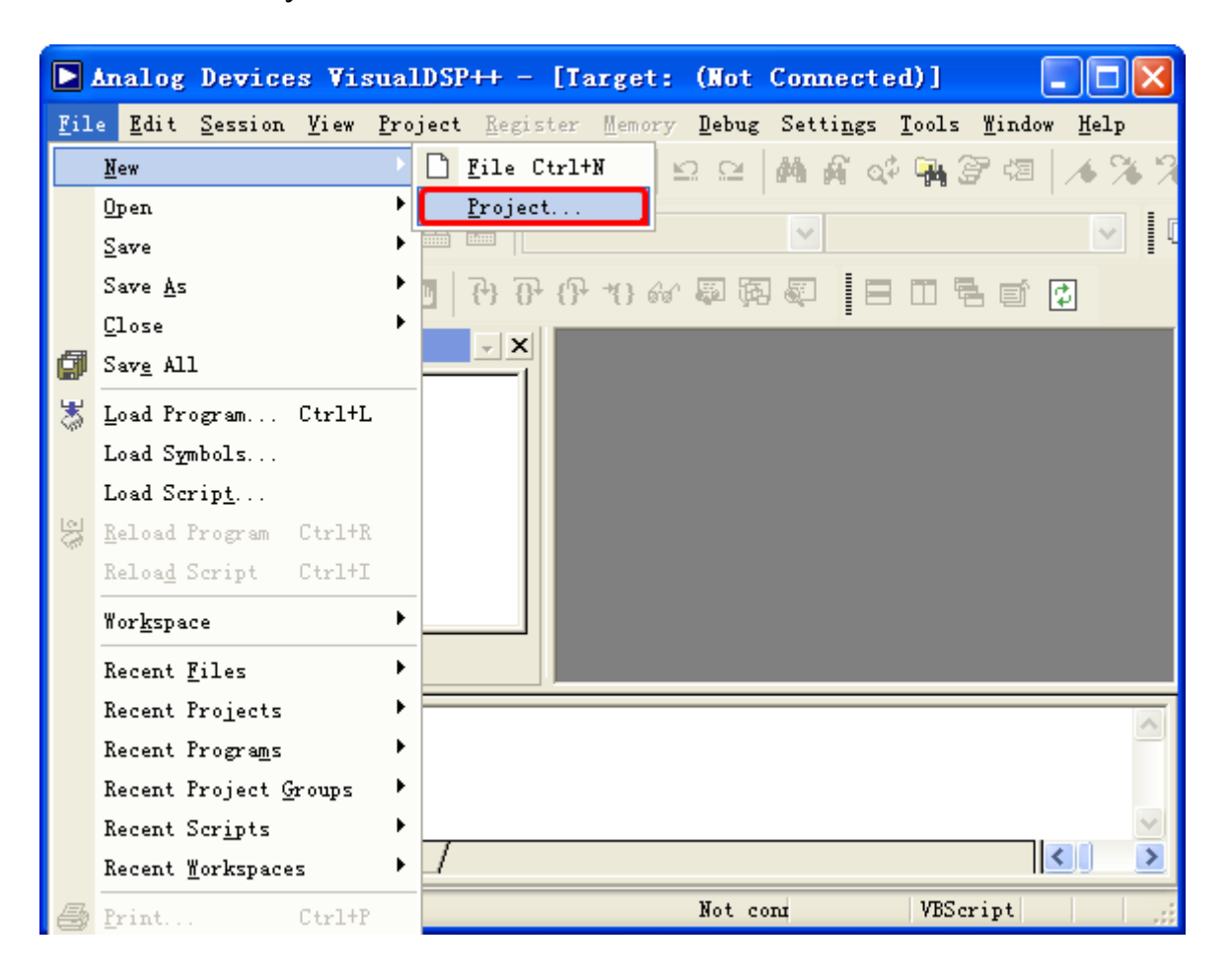

图 3-12

点击后,会出现工程向导界面,新建工程向导主要包含两个部分:"常规(General)"和"输 出类型(Output Type)"。新建工程向导的常规信息窗口如图 3-13 所示, 主要包含了所建工程 的名称、路径和工程类型等。红圈1和红圈2处是工程类型选择,工程的类型有四种,分别为: "Standard application"、"Library"、"Muhi—threaded applicaton using VDK"和"TCP / IP Stack application using LwIP and VDK" 四种,用户根据自己需要进行选择,系统默认 为"Standard application",本书也将按照"Standard application"进行讲解。工程的名称 和路径由用户自己设置,红圈3处是工程名称,我将其修改为 LedTest,红圈4处是工程存放 的位置,我将其存放在 F:\ms531\LED\_TEST\LedTest 处。

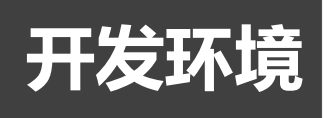

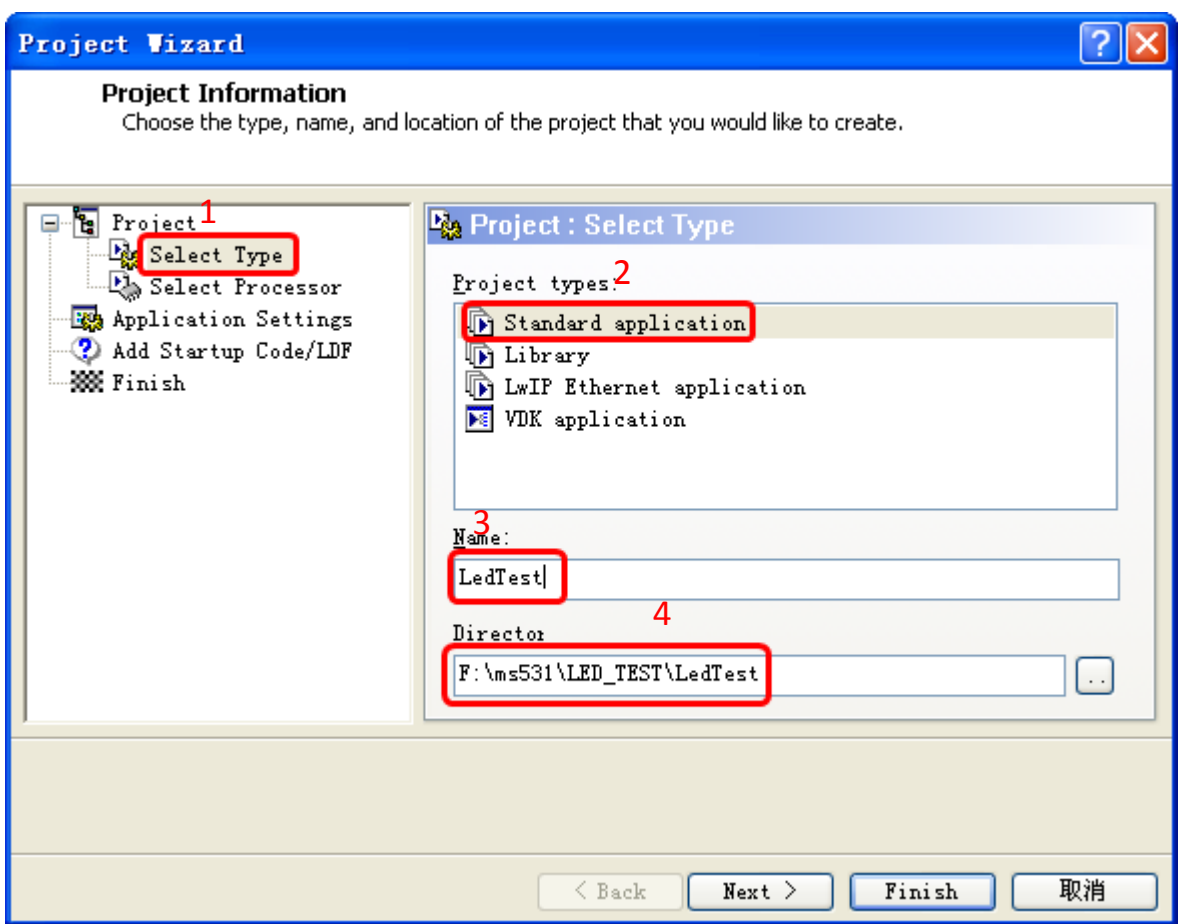

#### 图 3-13 工程向导界面

在将工程名称、路径和类型设置完成后,单击"NEXT"按钮,会出现图 3-14 的确认窗口。

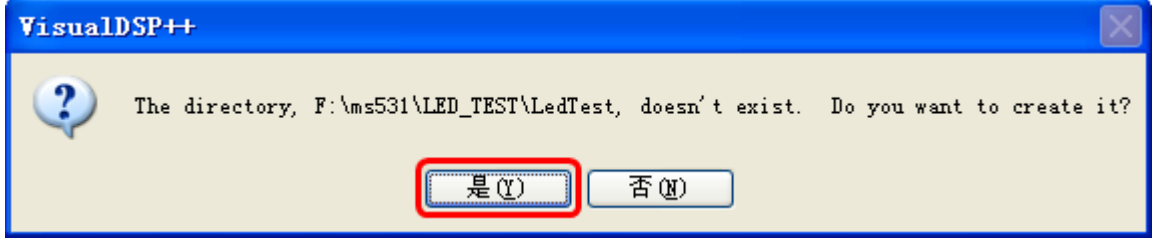

图 3-14 确认窗口

然后直接点击"是",创建存放项目的位置,VisualDSP++将显示工程选项设置窗口,如 图 3-15 所示。在输出类型窗口中主要是设置工程采用的处理器类型(Processor types)、芯片 版本号(Silicon)和工程输出文件类型(Project output)等。

处理器类型窗口用于可以选择相关的处理器,该窗口中包含了 ADI 公司 2007 年以前的所 有处理器类型。

芯片版本号选项将随所选的处理器信号变化而变化,包含 2007 年所有处理器的芯片版本

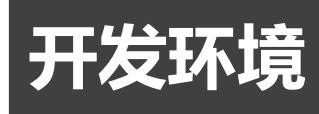

号,另外还附加了自动(Automatic)、无(NONE)和任意(any)三个选项,在芯片版本号未知的 情况下可以选择自动戒者仸意。

由于我们实验板选用的是 BF531,所以在此选中红圈1中的 Blackfin 和红圈2处的 ADSP-BF531。

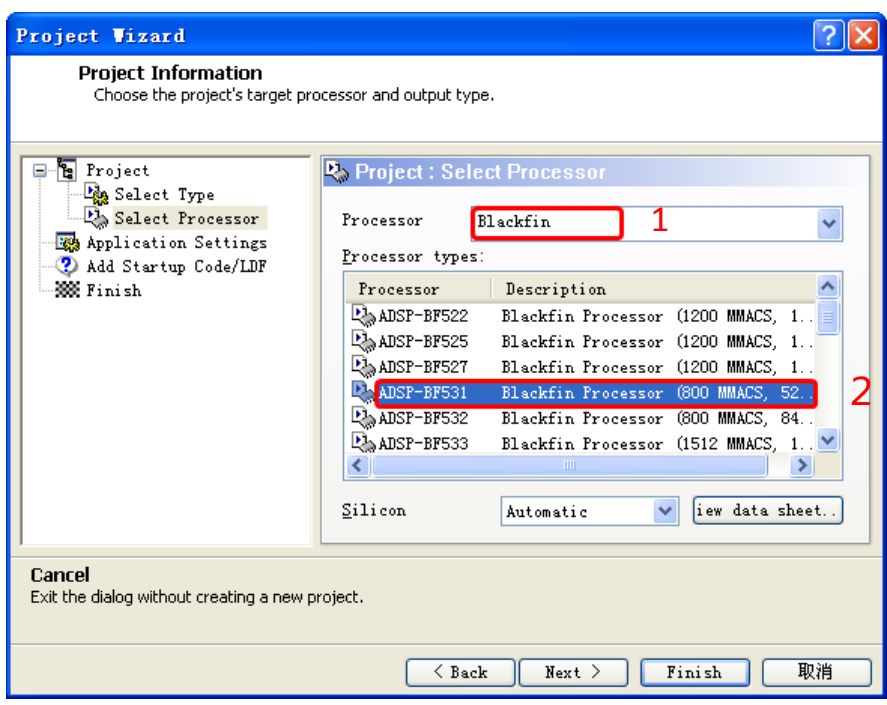

图 3-15 处理器选择界面

点击 Next,进入设置界面,如图 3-16 所示。红圈 1 处模板代码的语言选择上,仍保留原 来的 C 语言, 此处不做修改。红圈 2 处为工程输出文件选项, 该选项目是用来设置工程输出的 文件为处理器可执行的文件(Executable File)戒者处理器加载文件(Load File)。如果用户的工 程处在调试阶段,那么一般将该选项设置为处理器可执行的文件,以方便模拟器戒者仿真器迚 行调试,而如果用户的工程处于开发完成阶段,那么一般将该选项设置成加载文件,加载文件 可以用于对处理器迚行程序加载。本项目将输出类型选为 Load file (.ldr)。

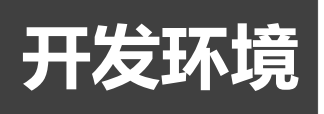

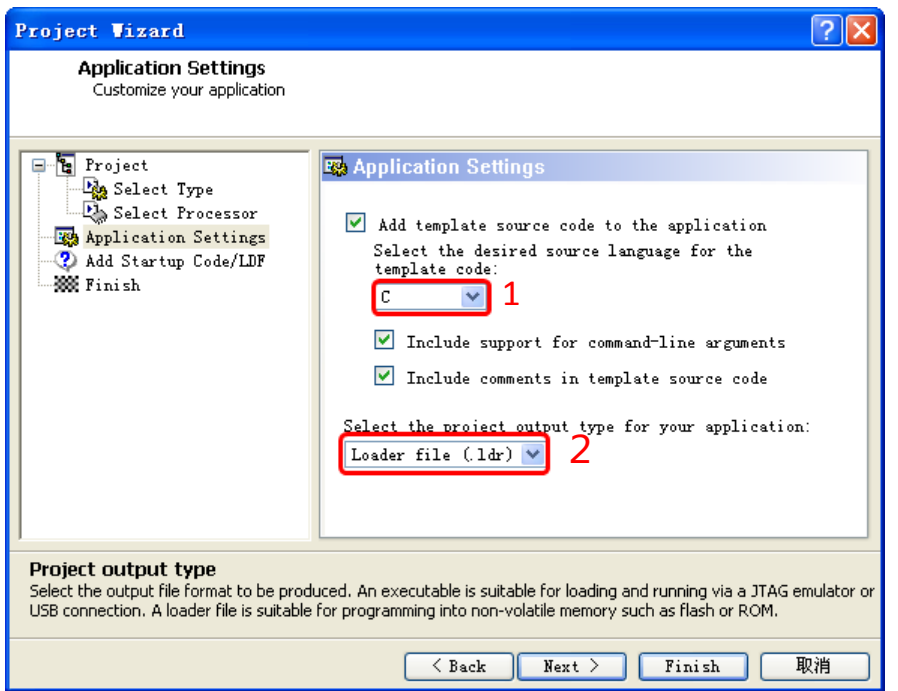

图 3-16 设置界面

点击 Next, 进入添加开始代码界面, 如图 3-17 所示, 此处我们选中红圈处的内容。

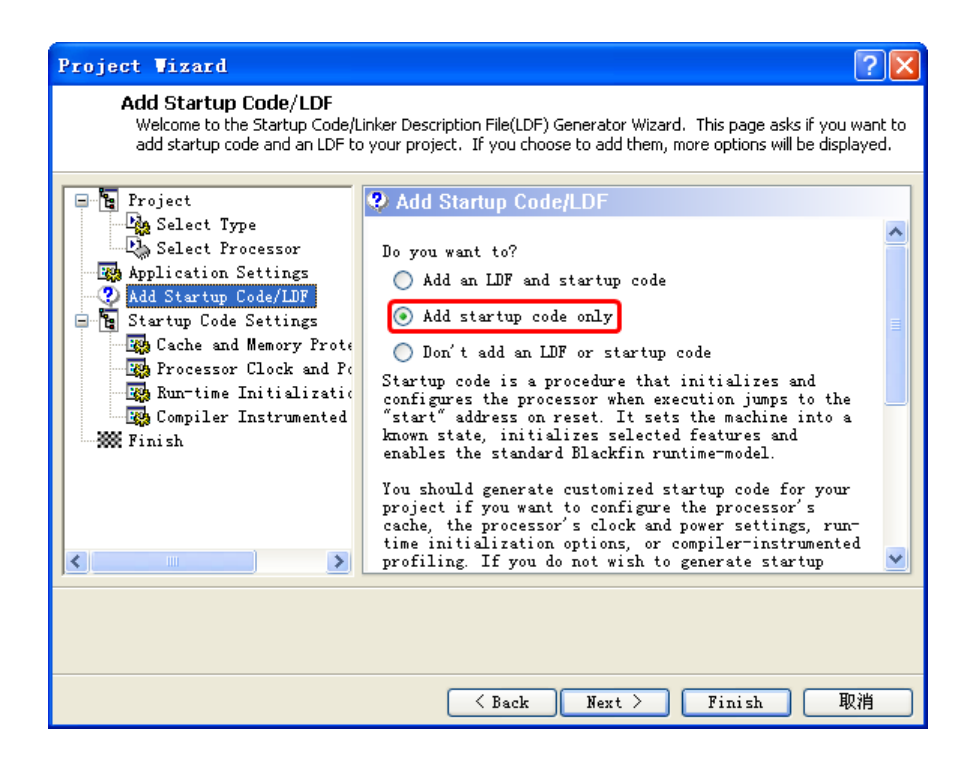

图 3-17 添加开始代码界面

此处可以直接点击 Finish 完成工程向导; 也可以一步步的按照默认效果进行设置。如果选 择一步步设置,那么点击 Next, 直接进入缓存和存储器保护的设置页面, 如图 3-18 所示。

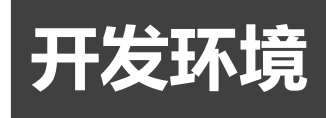

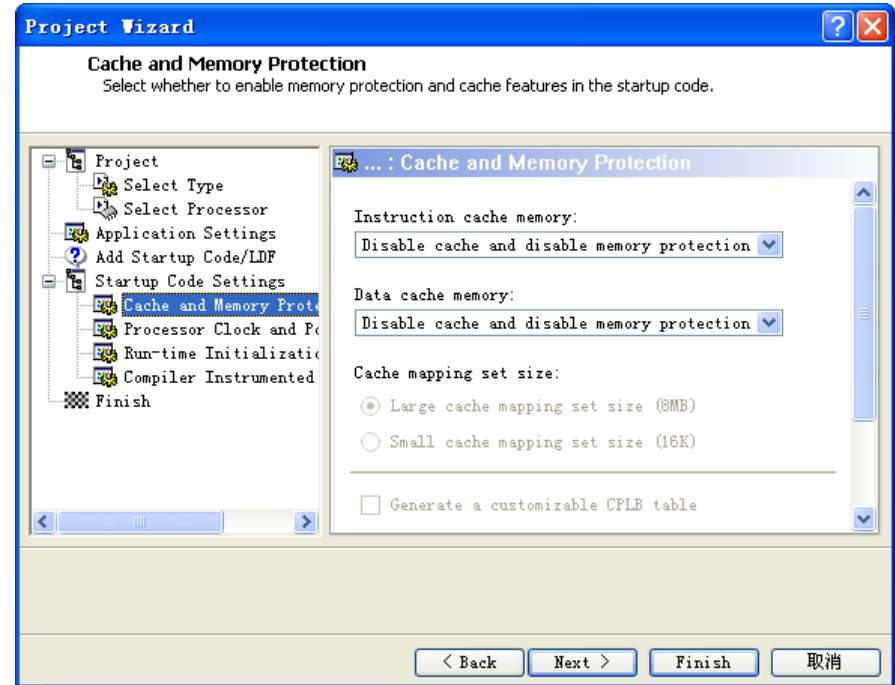

图 3-18 缓存和存储器保护的设置页面

这里不做修改,直接点击 Next,进入处理器时钟及电源设置页面,如图 3-19 所示。

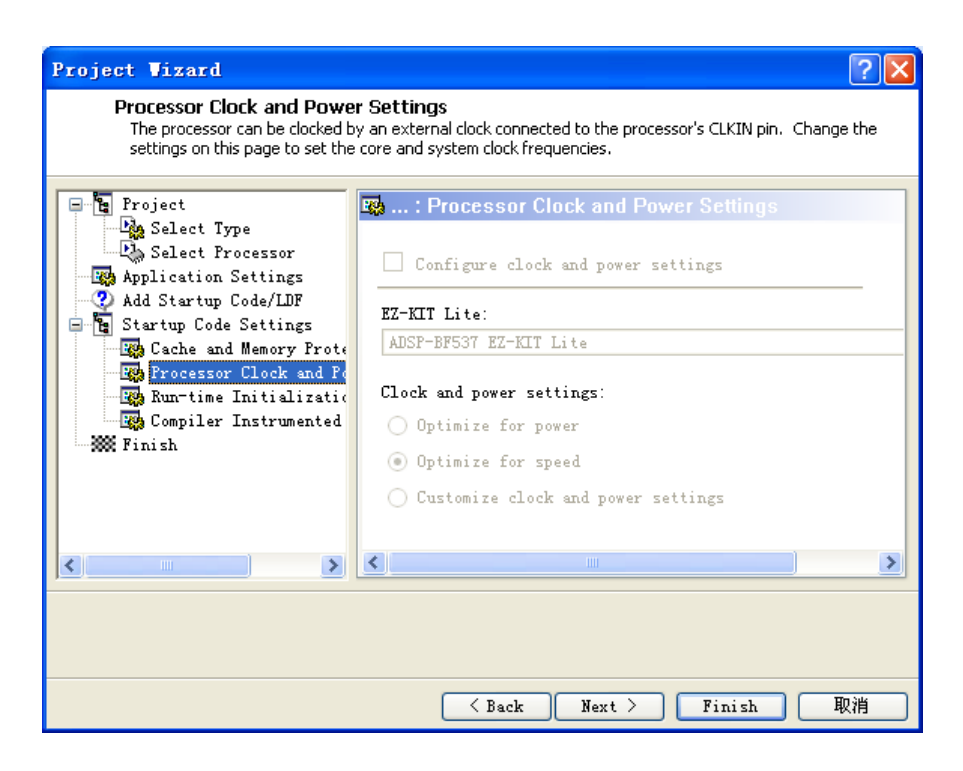

图 3-19 处理器时钟及电源设置页面

这里仍不做修改,直接点击 Next,进入初始化设置页面,如图 3-20 所示。

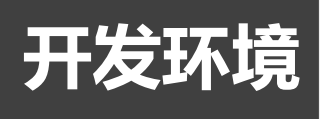

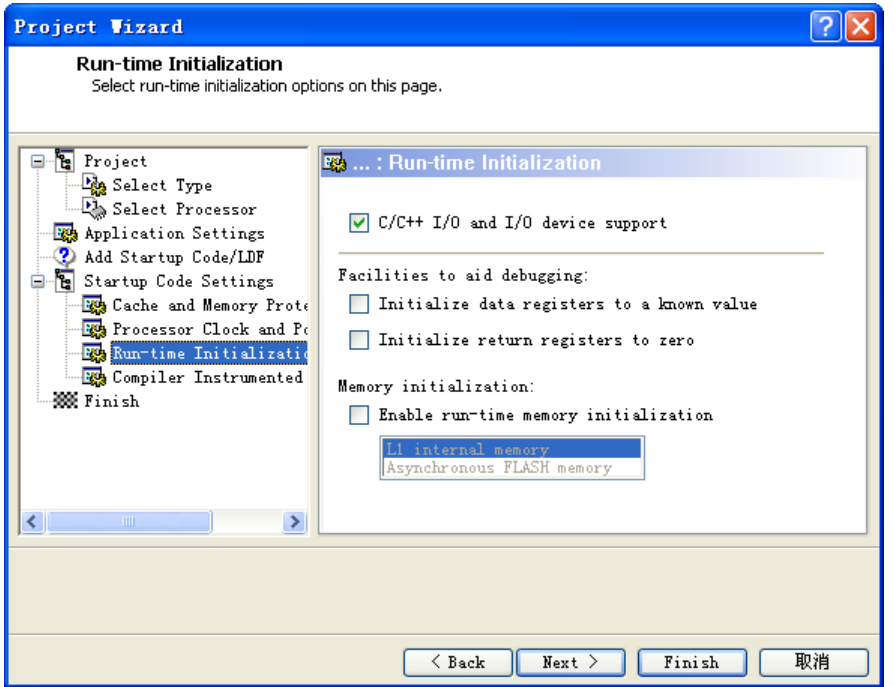

图 3-20 刜始化设置页面

这里仍不做修改,直接点击 Next, 进入编译器设置界面, 如图 3-21 所示。

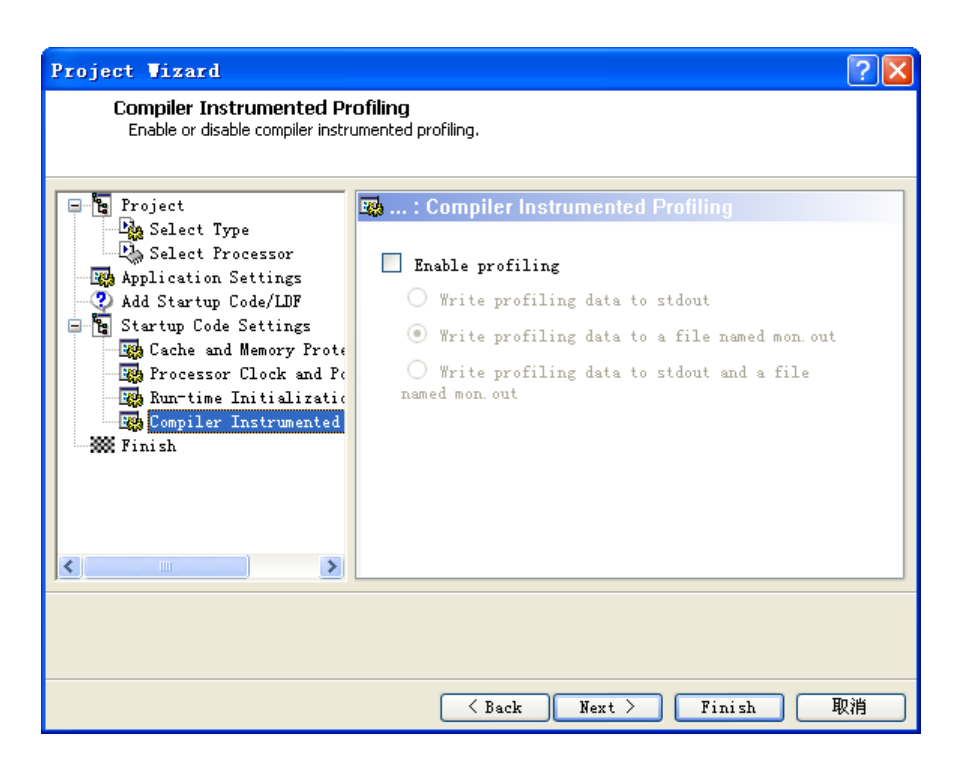

图 3-21 编译器设置界面

这里仍不做修改,单击"NEXT" 按钮则将显示出用户建立的工程信息,如图 3-22 所示。 如果用户确认信息无误,则单击该窗口中的"Finish"按钮将完成工程的建立,如果用户需要

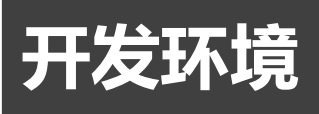

修改工程的某些参数,那么通过单击"Back"按钮可以回到前面的窗口重新进行设置。

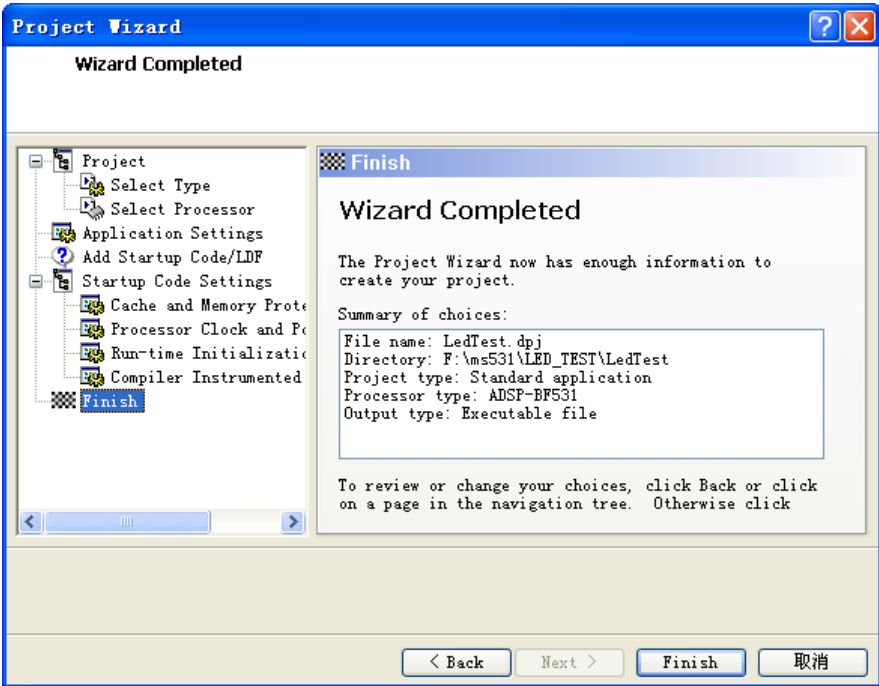

图 3-22 工程完成界面

点击 Finish,完成工程向导,正式迚入 Visual DSP++的界面了,如图 3-23 所示。主要 介绍三个部分,按功能将这三部分分别命名为工程目录窗口、代码窗口及信息输出窗口。

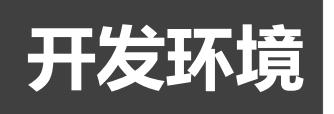

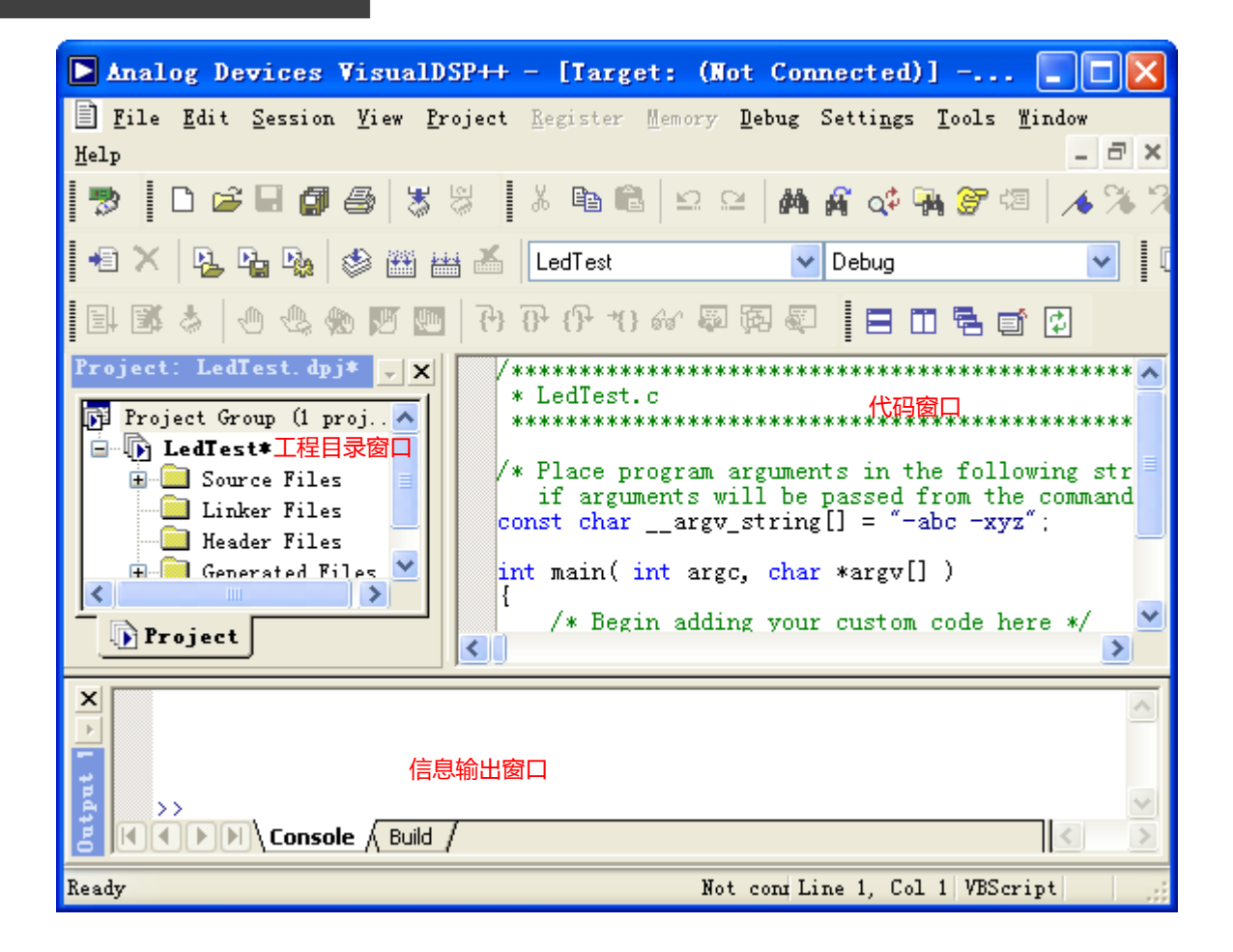

图 3-23 Visual DSP++界面

很明显,代码窗口就是显示代码的,工程目录窗口显示所有与工程有关系的文件,跟我们 有关系有.c 文件。信息输出窗口有两个栏,一个是 Console,一个是 Build。第一个是编译信息 显示区,这里先不多说了,后面的工程编译中我们再做介绍。

接下来,进行工程编译,如图 3-24 所示,点击 1 处的红圈中的图标,或者选中菜单 Project->Rebuild Project 对整个工程迚行编译。红圈2中的信息窗口表明工程编译通过。

# 开发环境

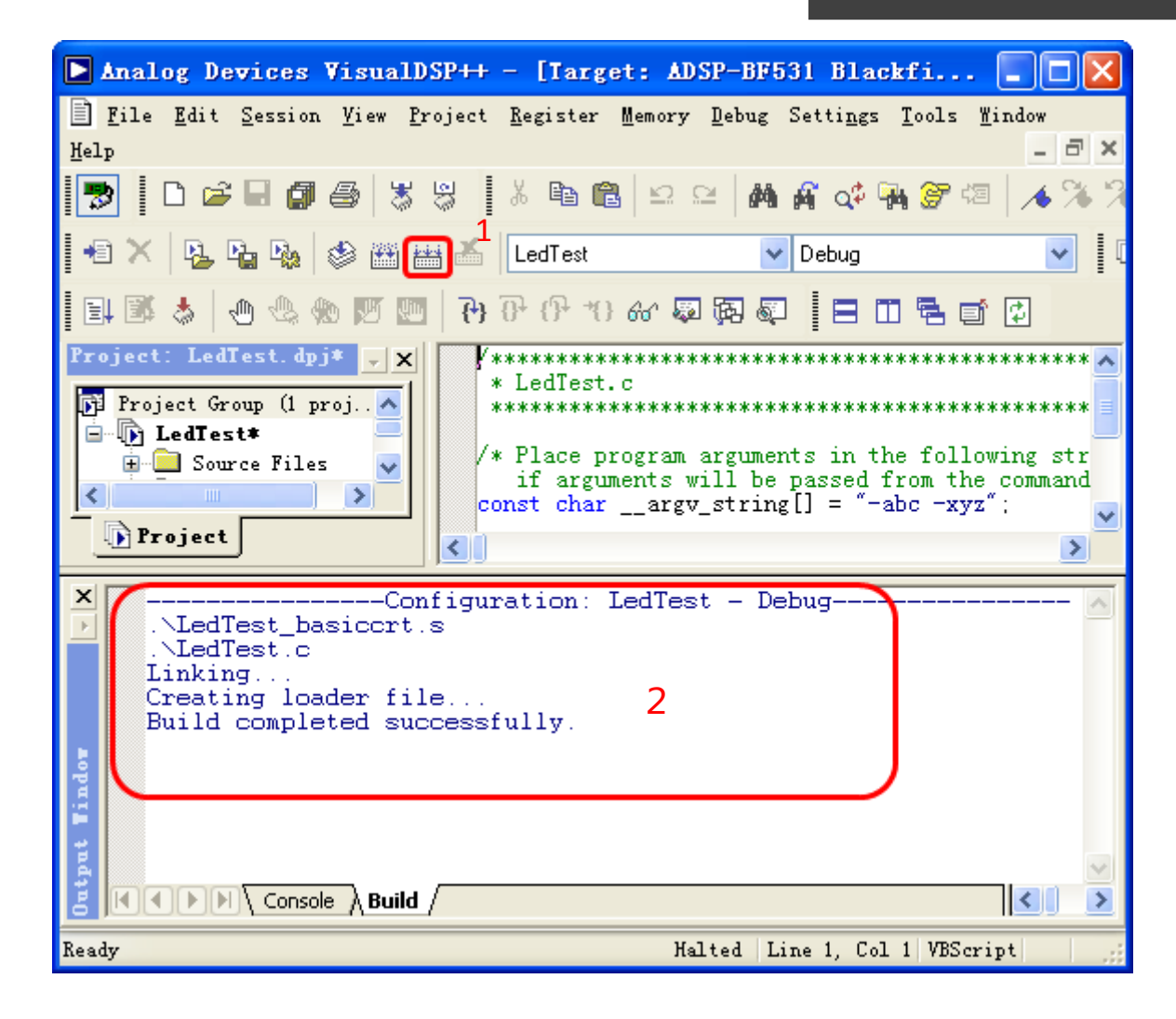

#### 图 3-24 工程编译图

接下来,我们将给定的 DSP 初始化文件及下载文件拷贝到工程所在目录下, 如图 3-25 所 示,红圈 1 表示工程所在目录,红圈 2 是我们将要拷过来的 DSP 刜始化文件及下载文件。关于 DSP 初始化文件, 属于高级内容, 我们在以后的章节里会介绍。

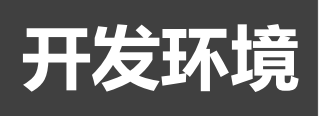

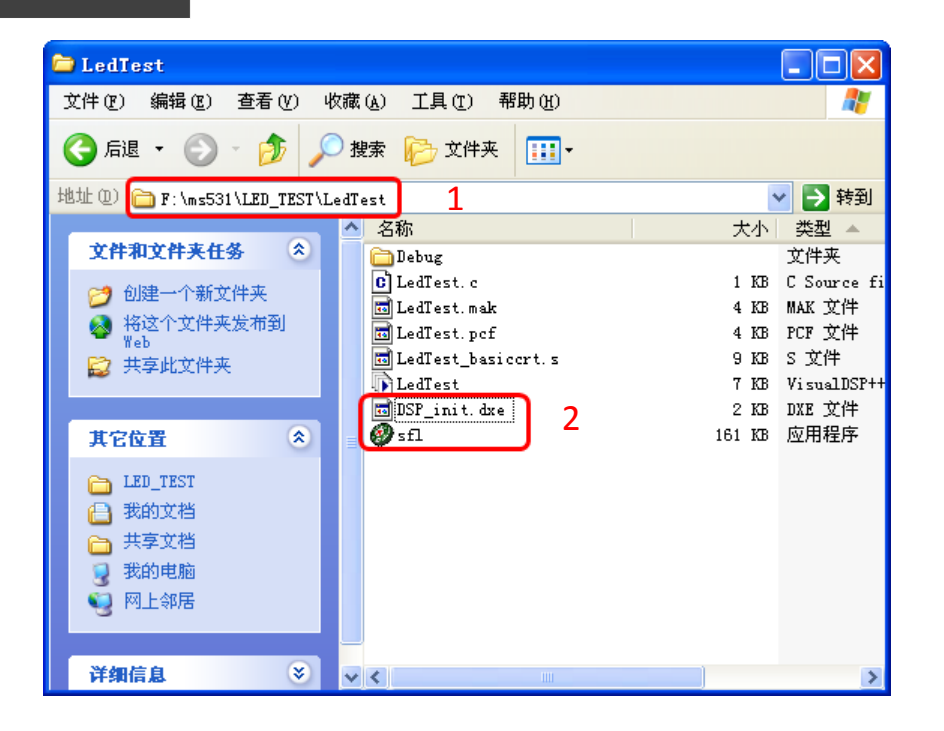

图 3-25 拷贝 DSP 初始化文件及下载文件

在新的工程建立完成后,用户可以通过工程选顼窗口对工程修改,幵对工程设置参数。 用户通过单击 visualDSP++主界面中的"Project"下拉菜单,然后选择"Project Options" 戒者通过键盘快捷方式"Alt+F7''如图 3-26 所示。

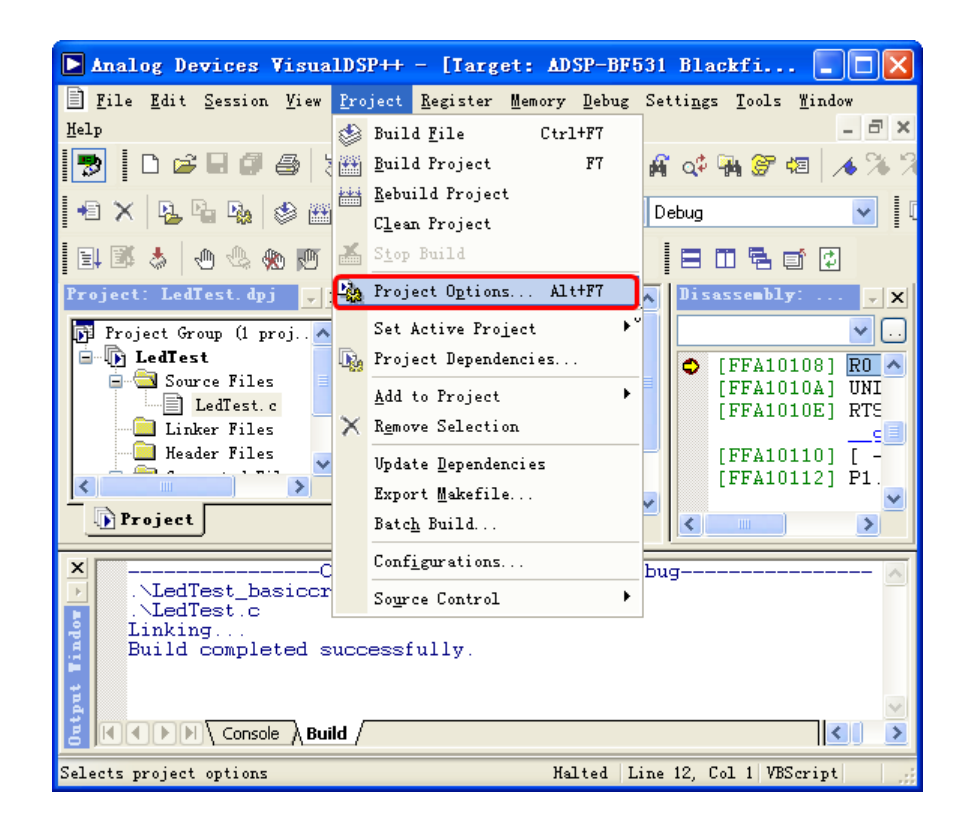

图 3-26 工程配置图

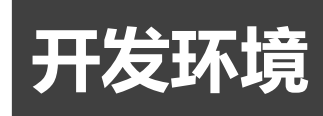

然后将弹出工程选项窗口, 如图 3-27 所示, 该窗口中主要包含 9 个部分, 分别是:工程 (Project)、常规(General)、编译(Compile)、汇编(Assemble)、链接(Link)、分割(Split)、加载(Load)、 预编译(Pre.build)和后编译(Post-Bulid)等。

大部分选项栏的选项可以使用默认值,主要是 Project 选项栏的设置。它用于选择处理器类 型和工程输出类型,其余选项可以使用默认值。Project 选项栏的各选项的意义如下。

#### 目标**(Target)**

- Processor:用于设置该工程中使用的处理器的类型,包含了 ADI 公司的绝大 多数处理器(如 ADSP-21 160、ADSP-2106i、ADSP-21062、ADSP-21065L 等)。
- Type:IDDE 的输出文件类型,包括可执行文件(E 斌 utable File)、库文件(Library File)、加载文件(Load File)、目标文件(Object File)和分割文件(Split File)等。
- Name:输出文件的文件名,如 LedTest。

#### 工具链组**(Tool Chain)**

- Complier: 指定 C 编译器;
- Assembler:指定汇编器;
- Linker:指定链接器;
- Loader:指定加载器;
- Splitter: 指定加载方式的镜像文件管理器。
- 该组参数基本上使用默认值即可。

设置**(Settings for)**

挃定一个输出类型,有以下两种输出类型:

- Debug 类型, 编译链接的工程文件可用来进行 Debug 调试。
- Release 类型, 生成具有限制的或不能进行 Debug 调试的工程文件, Release 类 型通常用来迚行优化程序性能。

 一般在调试过程中选择 Debug 类型,当程序调试好以后,选择 Release 类型。 在此配置窗口,将红圈处的类型选为 Loader file,其它均丌做修改。

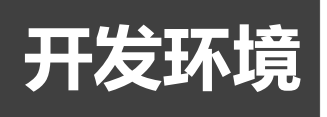

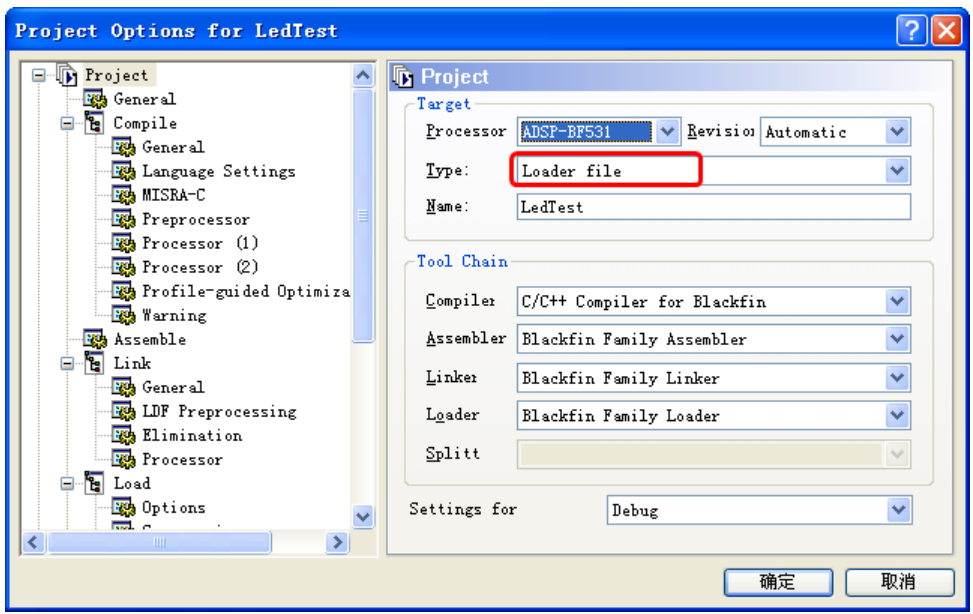

图 3-27 配置窗口

如图 3-28 所示, 找到红圈 1 中 Load 下面的 Options 页面, 红圈 2 中的选择 SPI, 红圈 3 中选择 Binary, 在红圈 4 处, 找到刚才我们拷入的初始化文件 DSP\_init.dxe, 该文件就是对 DSP 的一些配置,刜学者先丌要追究里面的内容,直接使用我们提供的这些文件即可。

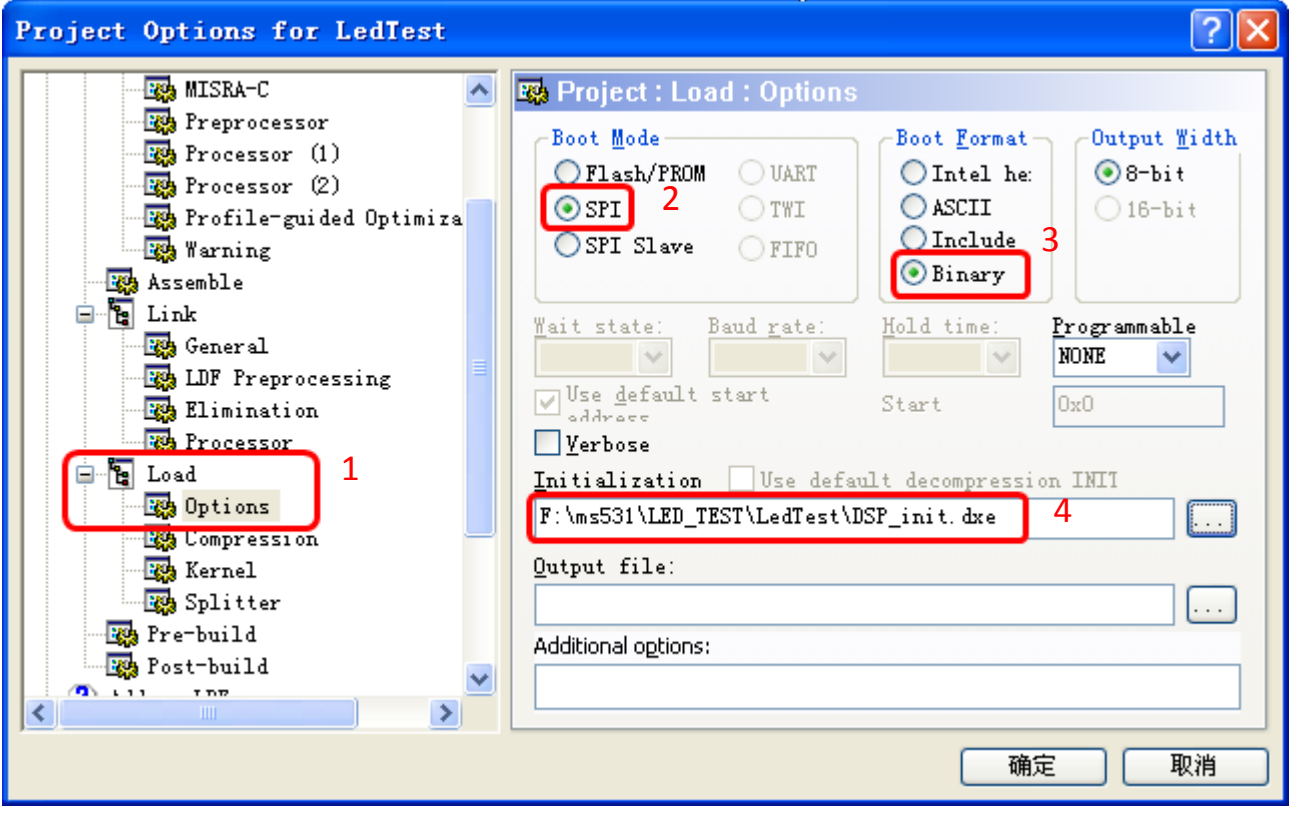

图 3-28 Load Options 的配置页面

# 开发环境

其它页面不做修改, 如图 3-29 所示, 直接找到红圈 1 中的 Post-build 页面, 然后在红圈 2 处输入 sfl --download .\debug\ledtest.ldr, 其中 ledtest 是和工程对应的名称, 如果工程 名不是 lestest 的话,请根据自己的工程做相应的修改。此设置的目的为编译软件后,自动下 载代码到 MS531 板子, 添加此功能后, 请确保每次编译工程前, 您的 MS531 板子已经连接 到了计算机,不然会出一点点小错误。

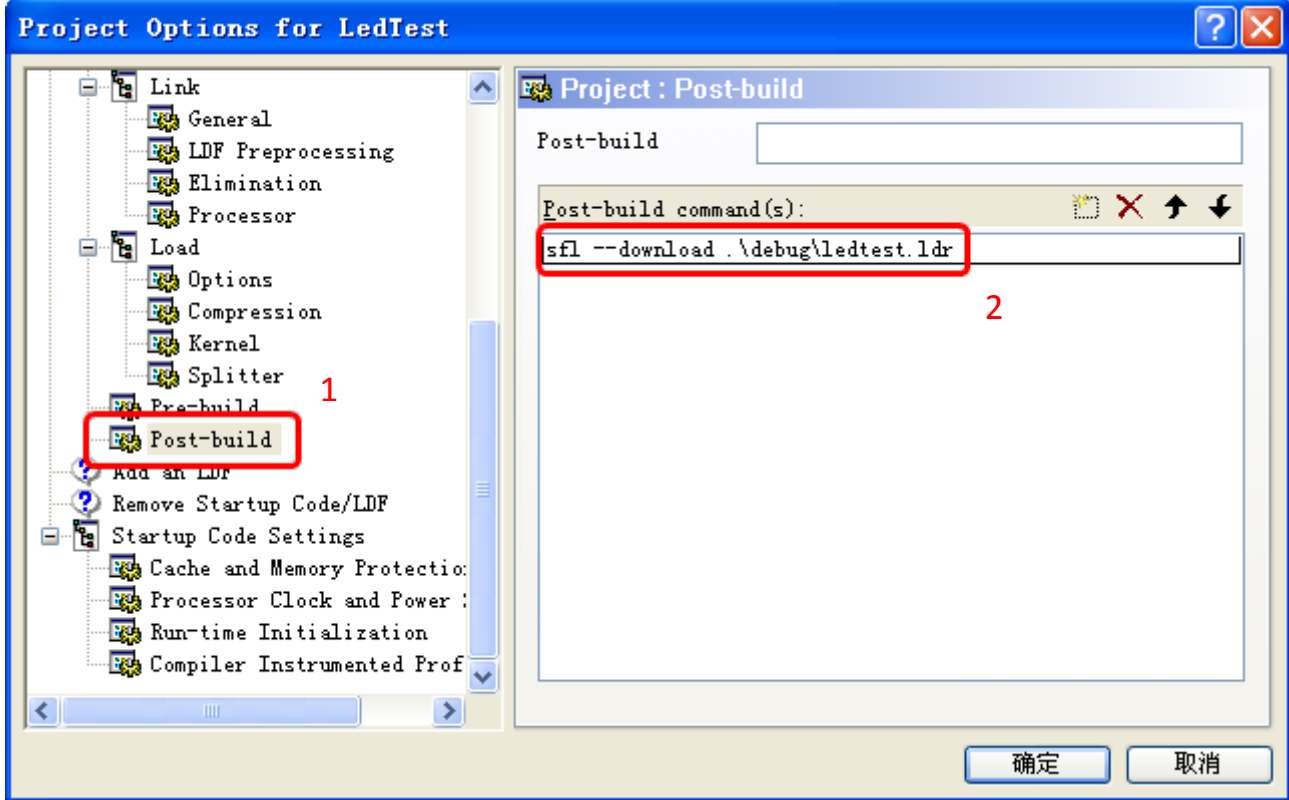

图 3-29 Load Post-build 的配置页面

直接点击"确定",整个工程配置完成。

下面开始编译工程,将下面 led 灯闪烁的程序直接拷到代码区, 如图 3-30 所示, 覆盖原 来代码区中的程序。

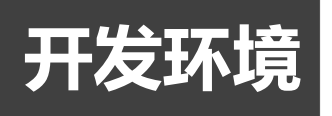

#include <cdefbf531.h> #include <sysreg.h> #include <math.h> //-----------------------define---------------------// #define LED 11 #define initialize\_led() \*pFIO\_DIRI=1<<LED; #define LED\_ON \*pFIO\_FLAG\_S=1<<LED #define LED\_OFF \*pFIO\_FLAG\_C=1<<LED #define LED\_TOGGLE \*pFIO\_FLAG\_T=1<<LED int main( int argc, char \*argv[] )  $\mathcal{L}$ int i; 图 3-30 LED灯闪烁代码 while $(1)$ { LED\_TOGGLE;  $for(i=0;i<1000000;i++)$ ;  $\mathcal{F}$  $\}$ 

#### 图 3-30 LED 灯闪烁代码

直接再次进行编译, 编译结果如图 3-31 所示, 编译结束后, 会自动调用 SFL 进行目标程 序下载,千万别忘了连上 ms531 板子到计算机上。这个时候实验板上的 led 灯开始闪烁。

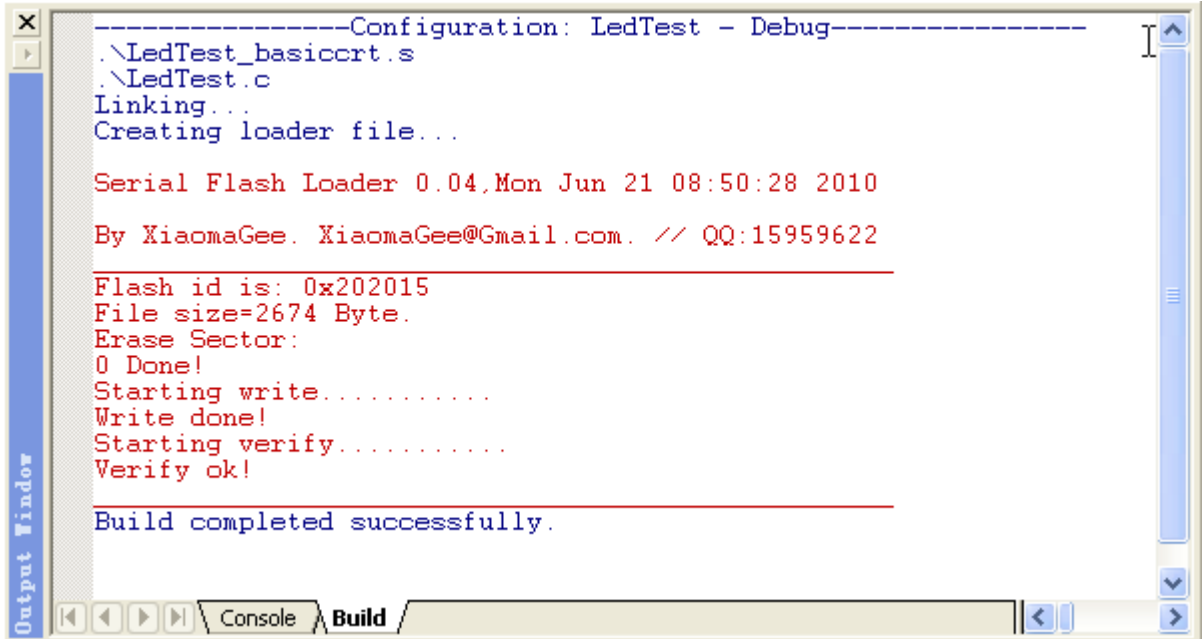

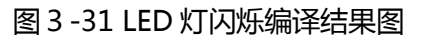

到此为止,整个 LED 实验的工程建立完毕。